Lietotāja rokasgrāmata

© Copyright 2015 HP Development Company, L.P.

Bluetooth ir preču zīme, kas pieder tās īpašniekam un ko saskaņā ar licenci izmanto uzņēmums Hewlett-Packard Company. Intel un Intel Atom ir uzņēmuma Intel Corporation preču zīmes ASV un citās valstīs. Microsoft un Windows ir Microsoft uzņēmumu grupas preču zīmes.

Informāciju par DTS patentiem skatiet vietnē <http://patents.dts.com>. Ražots saskaņā ar uzņēmuma DTS Licensing Limited licenci. DTS, simbols, kā arī DTS un simbols kopā ir DTS, Inc. reģistrētas preču zīmes, un DTS Studio Sound ir DTS, Inc. preču zīme. © DTS, Inc. Visas tiesības

$$
\begin{matrix}\n\text{paturētas.}\n\quad & \text{Studio Sound}\n\end{matrix}
$$

Šeit ietvertā informācija var tikt mainīta bez iepriekšēja brīdinājuma. Vienīgās HP produktu un pakalpojumu garantijas ir izklāstītas tiešo garantiju paziņojumos, kas iekļauti produktu un pakalpojumu komplektos. Nekas no šeit minētā nav uztverams kā papildu garantija. HP neatbild par tehniskām vai tipogrāfijas kļūdām vai šajā dokumentā esošiem izlaidumiem.

Pirmais izdevums: 2015. gada augustā

Dokumenta daļas numurs: 829962-E11

#### **Paziņojums par produktu**

Šajā rokasgrāmatā ir aprakstīti līdzekļi, kas ir pieejami lielākajā daļā modeļu. Daži līdzekļi jūsu planšetdatorā, iespējams, nav pieejami.

Ne visos Windows izdevumos ir pieejami visi līdzekļi. Lai pilnībā izmantotu Windows funkcionalitāti, šim planšetdatoram var būt nepieciešama jaunināta un/vai atsevišķi iegādāta aparatūra, draiveri un/vai programmatūra. Papildinformāciju skatiet vietnē<http://www.microsoft.com>.

Lai piekļūtu jaunākajai lietotāja rokasgrāmatai, apmeklējiet vietni<http://www.hp.com/support> un atlasiet savu valsti. Atlasiet **Draiveri un lejupielādes** un izpildiet ekrānā redzamās instrukcijas.

#### **Programmatūras nosacījumi**

Instalējot, kopējot, lejupielādējot vai citādi lietojot jebkuru šajā planšetdatorā iepriekš instalētu programmatūras produktu, jūs piekrītat HP lietotāja licences līguma (End User License Agreement — EULA) nosacījumiem. Ja nepiekrītat šiem licences nosacījumiem, vienīgais pieejamais risinājums ir 14 dienu laikā atgriezt visu nelietoto produktu (aparatūru un programmatūru), lai atbilstoši pārdevēja atlīdzības izmaksas politikai atgūtu visus izdotos naudas līdzekļus.

Lai saņemtu papildinformāciju vai pieprasītu visu par planšetdatoru izdoto naudas līdzekļu atmaksu, lūdzu, sazinieties ar savu pārdevēju.

## **Drošības brīdinājums**

**BRĪDINĀJUMS!** Lai samazinātu apdegumu gūšanas vai planšetdatora pārkaršanas iespēju, neturiet planšetdatoru tieši klēpī. Neļaujiet mīkstām virsmām, piemēram, spilveniem, paklājiem vai apģērbam, bloķēt gaisa plūsmu. Darbības laikā neļaujiet maiņstrāvas adapterim saskarties ar ādu vai mīkstām virsmām, piemēram, spilveniem, paklājiem vai apģērbu. Planšetdators un maiņstrāvas adapteris atbilst lietotājam pieejamās virsmas temperatūras ierobežojumiem, ko nosaka Starptautiskais informācijas tehnoloģiju aprīkojuma drošības standarts (IEC 60950-1).

## Procesora konfigurācijas iestatījums (tikai dažiem produktiem)

**IZ SVARĪGI!** Daži planšetdatoru modeļi ir konfigurēti ar Intel® Atom™ sērijas procesoru un operētājsistēmu Windows®. Ja jūsu planšetdators atbilst iepriekš norādītajai konfigurācijai, nemainiet procesora konfigurācijas iestatījumu failā msconfig.exe no 4 vai 2 procesoriem uz 1 procesoru. Pretējā gadījumā planšetdatoru nevarēs restartēt. Jums būs jāveic rūpnīcas iestatījumu atiestatīšana, lai atjaunotu sākotnējos iestatījumus.

# **Saturs**

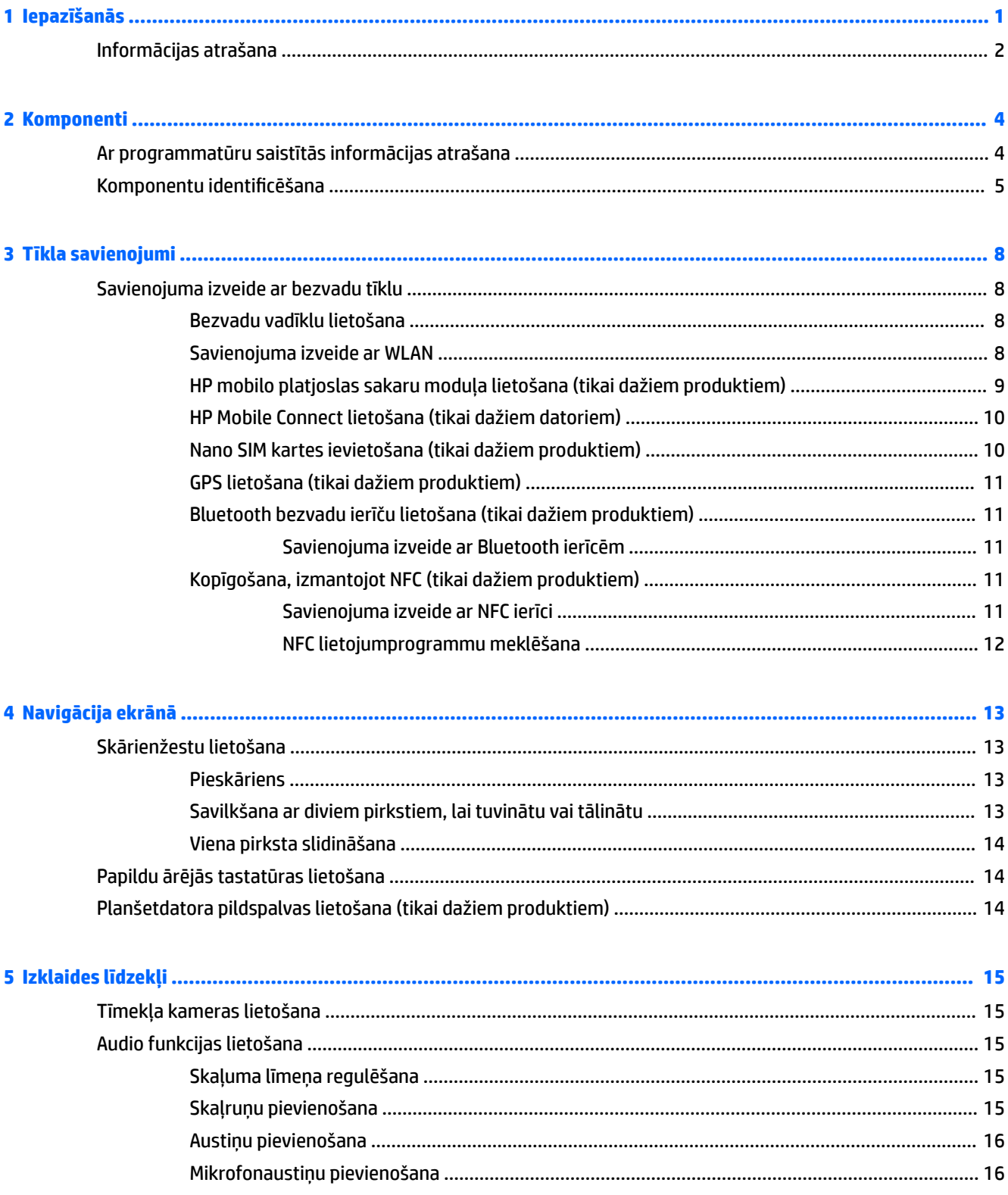

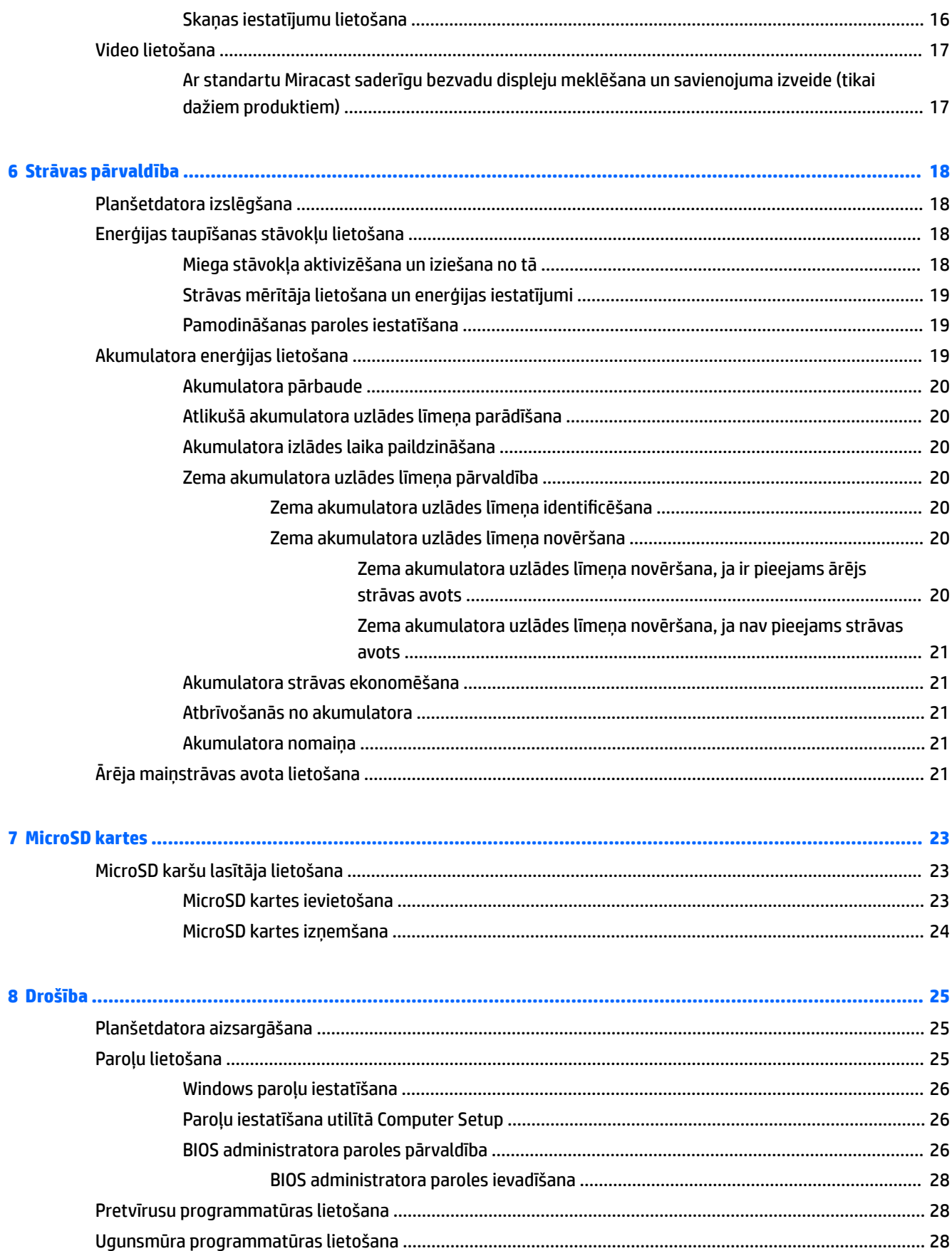

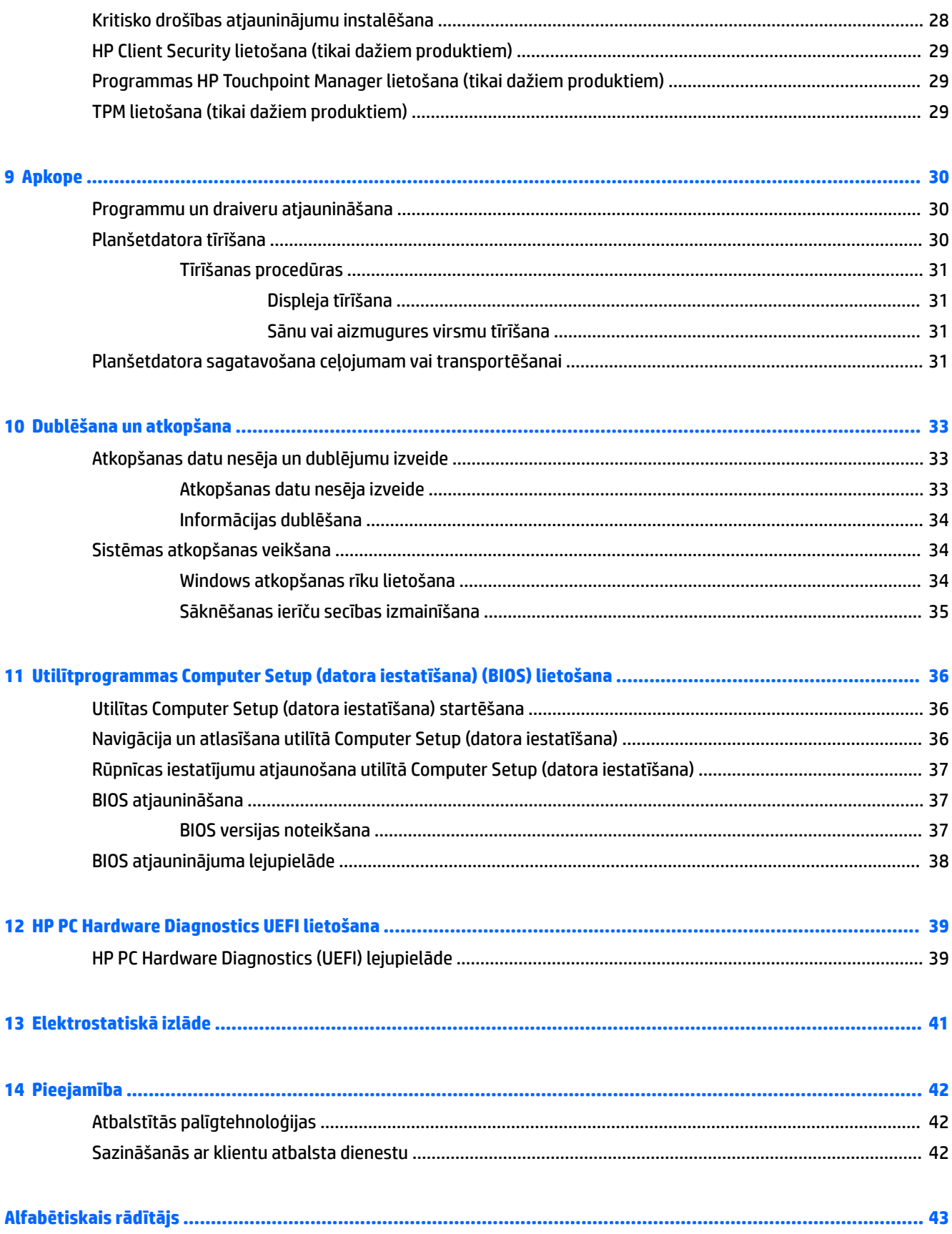

# <span id="page-10-0"></span>**1 Iepazīšanās**

Pēc planšetdatora iestatīšanas un reģistrēšanas ir ieteicams veikt tālāk aprakstītās darbības, lai izmantotu visas planšetdatora piedāvātās iespējas.

- **PADOMS.** Lai no atvērtas programmas vai Windows darbvirsmas ātri atgrieztos sākuma ekrānā, nospiediet Windows pogu **. Vēlreiz nospiežot Windows pogu, atkal tiek** atvērts iepriekšējais ekrāns.
- **Izveidojiet savienojumu ar internetu** iestatiet vadu vai bezvadu tīklu, lai varētu izveidot savienojumu ar internetu. Papildinformāciju skatiet sadaļā [Tīkla savienojumi](#page-17-0) 8. lpp.
- **Atjauniniet pretvīrusu programmatūru** aizsargājiet planšetdatoru pret vīrusu radītiem bojājumiem. Šo programmatūru iespējams sākotnēji instalēt planšetdatorā. Papildinformāciju skatiet sadaļā [Pretvīrusu programmatūras lietošana](#page-37-0) 28. lpp.
- **Iepazīstiet savu planšetdatoru** iepazīstiet sava planšetdatora līdzekļus. Papildinformāciju skatiet sadaļās Komponentu identificēšana 5. lpp. un [Navigācija ekrānā](#page-22-0) 13. lpp.
- **Atrodiet instalēto programmatūru** piekļūstiet planšetdatorā sākotnēji instalētās programmatūras sarakstam.
	- ▲ Atlasiet pogu **Sākt** un pēc tam atlasiet **Visas lietojumprogrammas**.

 $-\nu$ ai $-$ 

Pieskarieties pogai **Sākt** un turiet to, pēc tam atlasiet **Programmas un līdzekļi**.

Dublējiet cietā diska informāciju, izveidojot atkopšanas zibatmiņas disku. Skatiet sadaļu Dublēšana un [atkopšana](#page-42-0) 33. lpp.

## <span id="page-11-0"></span>**Informācijas atrašana**

Lai atrastu resursus, kas nodrošina informāciju par produktiem, praktiskus norādījumus un citu noderīgu informāciju, skatiet šo tabulu.

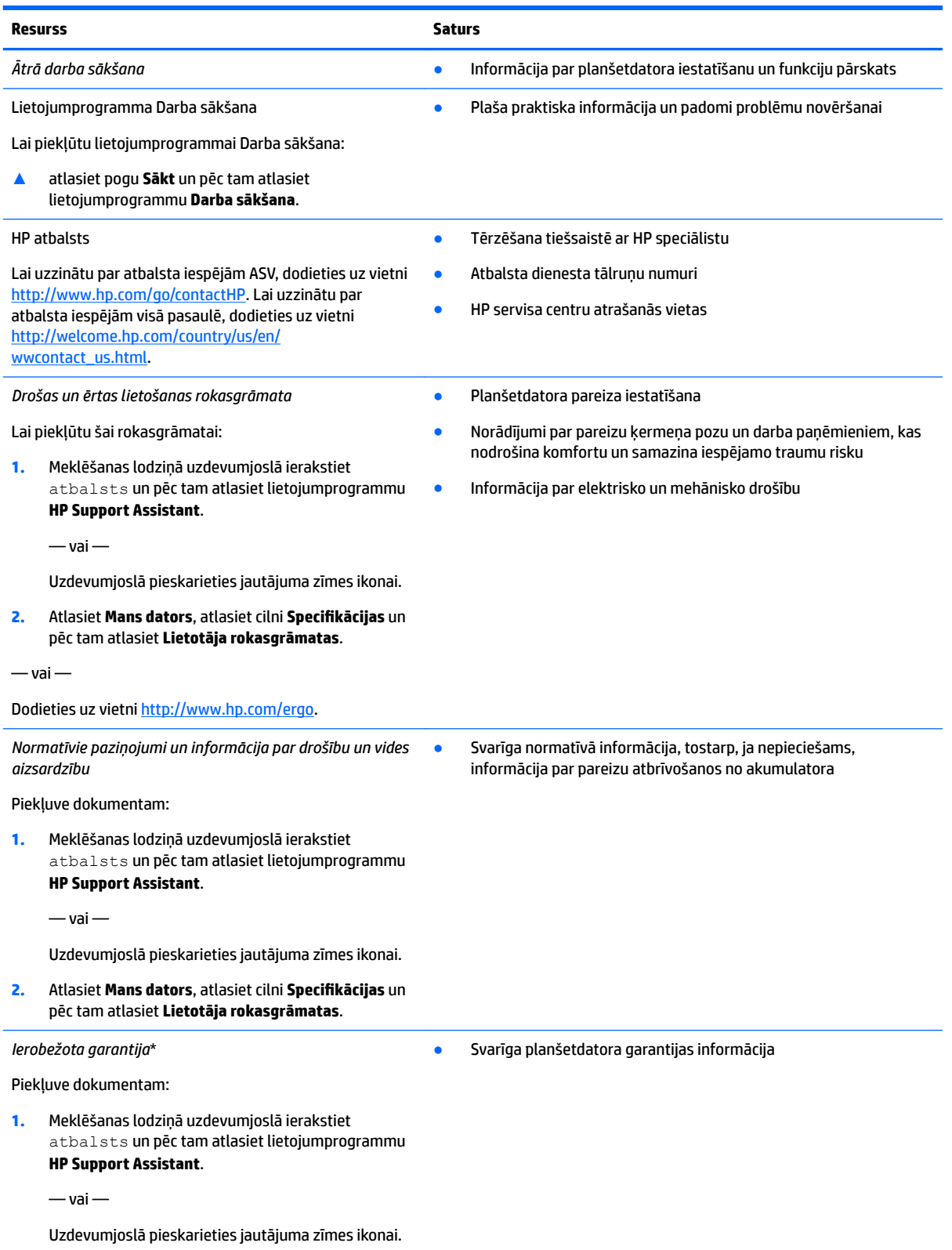

#### **Resurss Saturs**

#### **2.** Atlasiet **Mans dators** un pēc tam atlasiet **Garantija un pakalpojumi**.

 $-\nu$ ai $-$ 

Dodieties uz vietni [http://www.hp.com/go/](http://www.hp.com/go/orderdocuments) [orderdocuments.](http://www.hp.com/go/orderdocuments)

\*HP ierobežoto garantiju varat atrast produktā iekļautajās lietotāja rokasgrāmatās un/vai iepakojumā iekļautajā kompaktdiskā vai DVD diskā. Dažās valstīs vai reģionos HP var iekļaut iepakojumā garantiju drukātā formātā. Dažās valstīs vai reģionos, kur garantija netiek nodrošināta drukātā formātā, tās kopiju var pieprasīt vietnē [http://www.hp.com/go/orderdocuments.](http://www.hp.com/go/orderdocuments) Saistībā ar Āzijas un Klusā okeāna reģionā iegādātajiem produktiem jūs varat rakstīt uzņēmumam HP uz šādu adresi: Hewlett Packard, POD, P.O. Box 200, Alexandra Post 2ffice Singapore 911507. Iekļaujiet produkta nosaukumu, savu vārdu, tālruņa numuru un pasta adresi.

# <span id="page-13-0"></span>**2 Komponenti**

## **Ar programmatūru saistītās informācijas atrašana**

Lai uzzinātu, kāda programmatūra ir uzstādīta planšetdatorā, veiciet tālāk norādītās darbības.

**▲** Atlasiet pogu **Sākt** un pēc tam atlasiet **Visas lietojumprogrammas**.

 $-\nu$ ai $-$ 

Pieskarieties pogai **Sākt** un turiet to, pēc tam atlasiet **Programmas un līdzekļi**.

## <span id="page-14-0"></span>**Komponentu identificēšana**

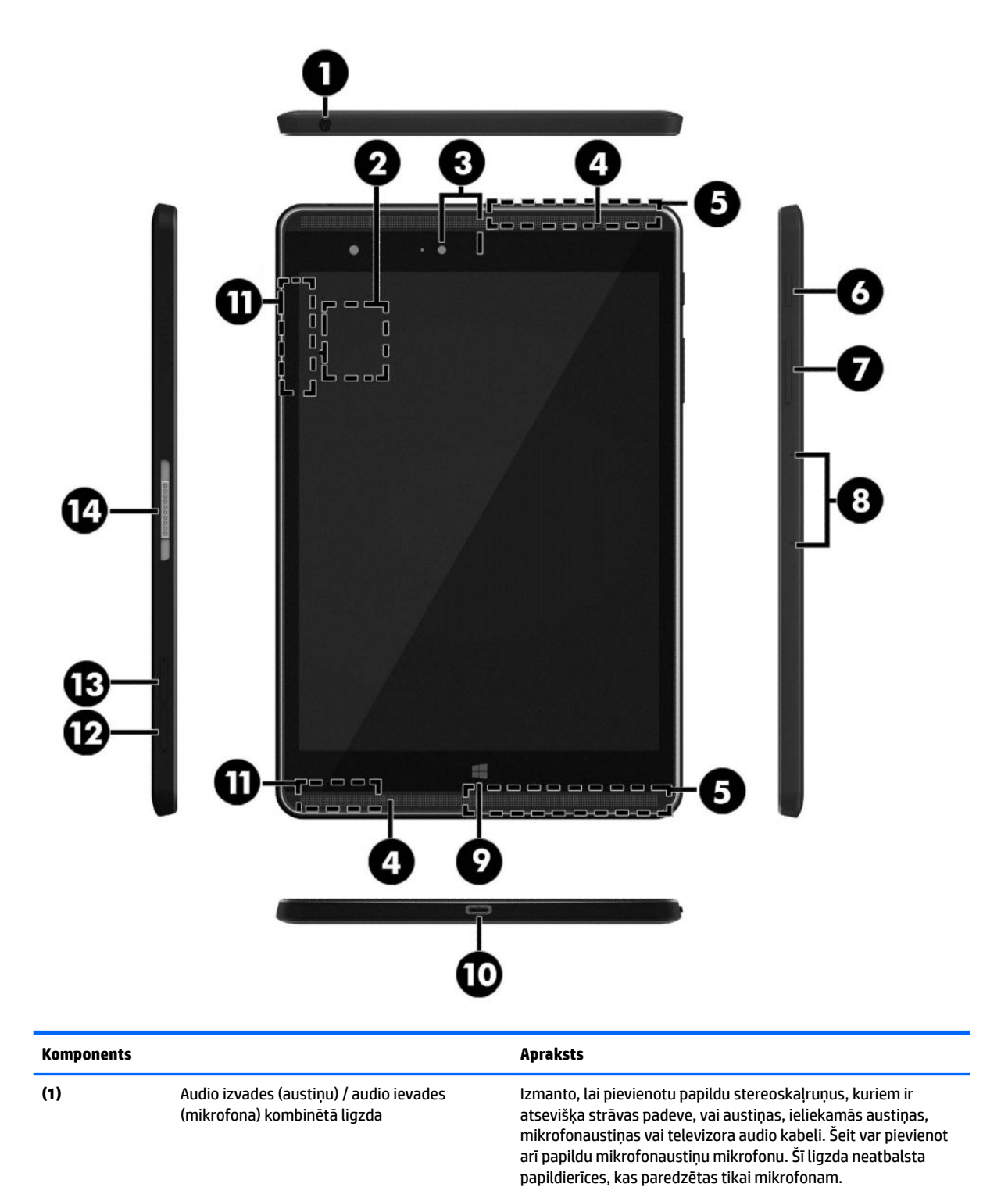

<span id="page-15-0"></span>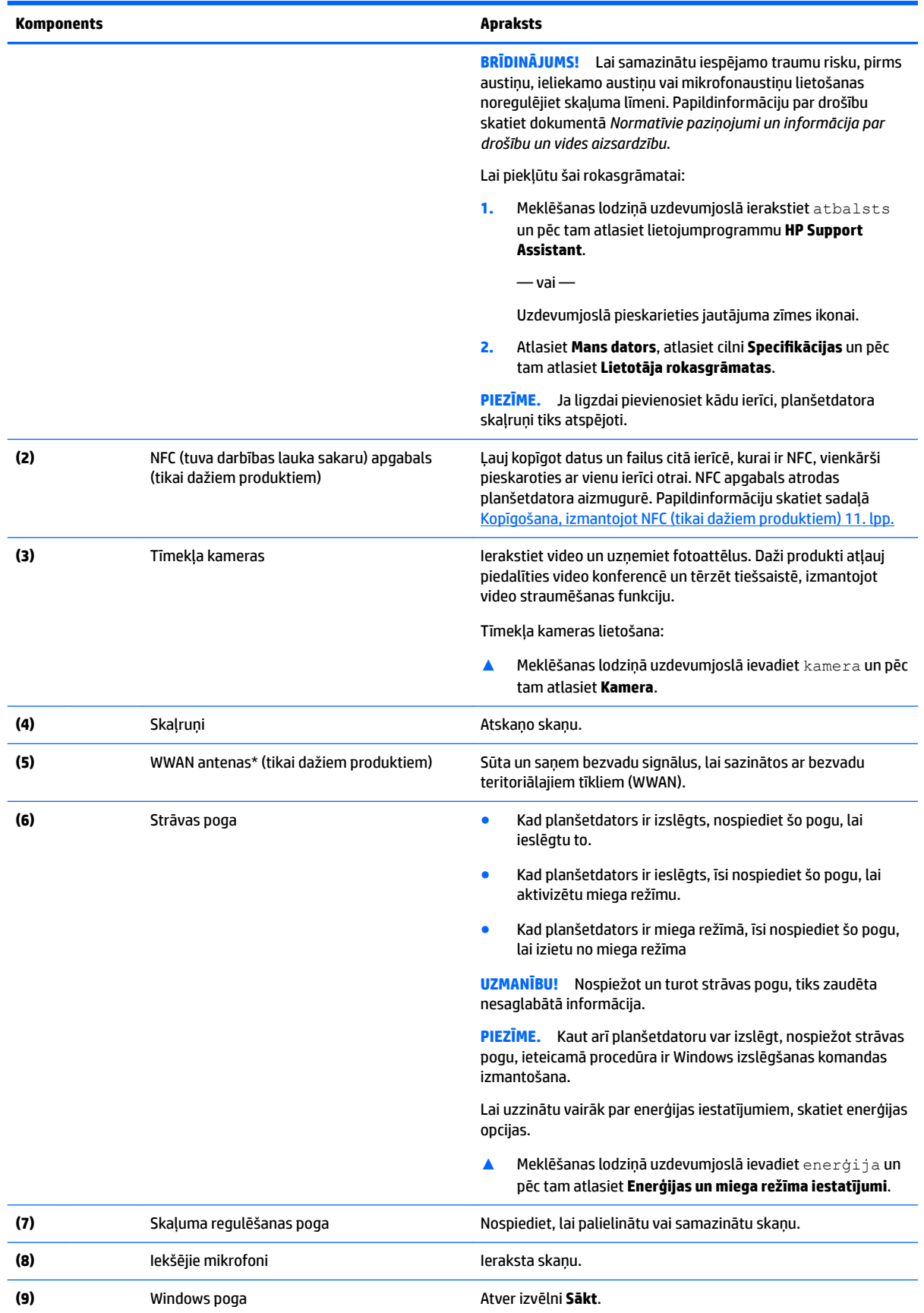

<span id="page-16-0"></span>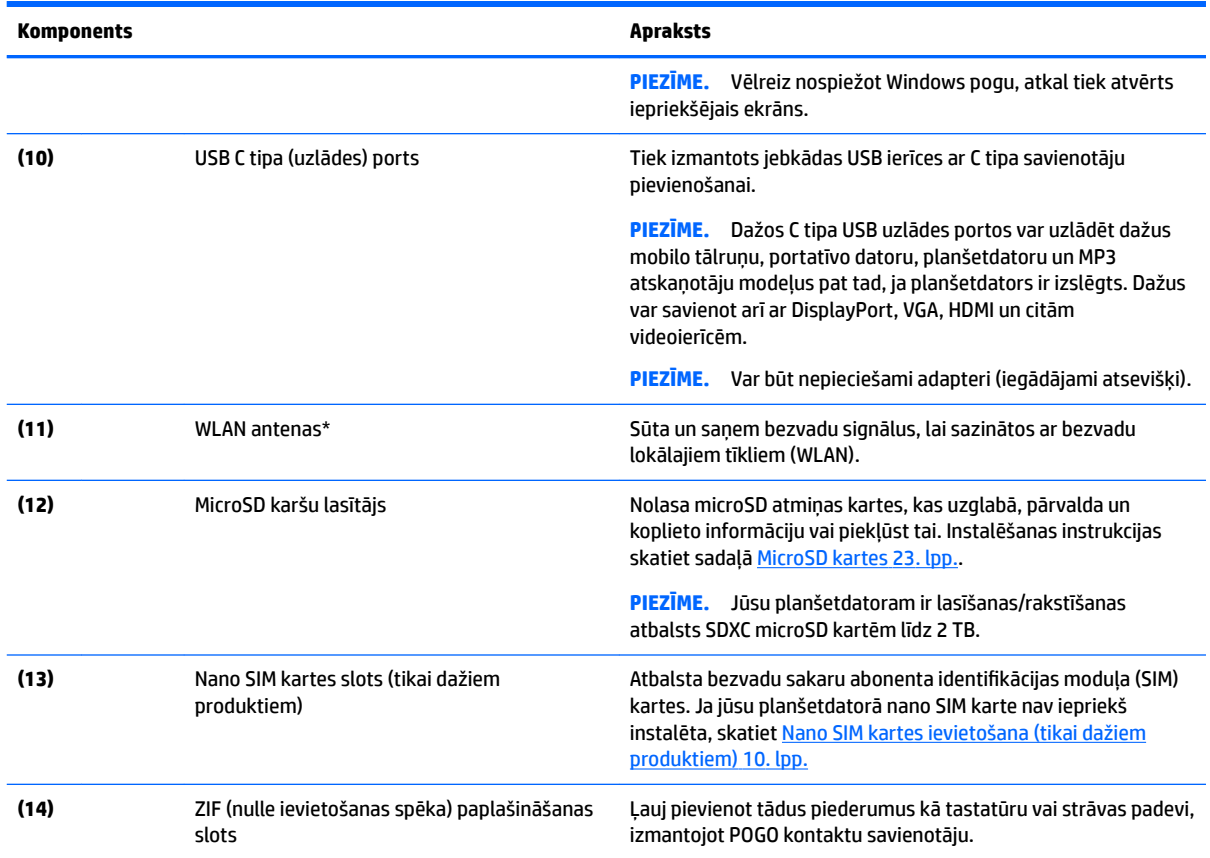

\*Antenas nav redzamas planšetdatora ārpusē. Lai nodrošinātu optimālu pārraidi, antenu tiešā tuvumā nedrīkst atrasties šķēršļi. Paziņojumus par bezvadu sakaru normatīvo informāciju skatiet dokumenta *Normatīvie paziņojumi un informācija par drošību un vides aizsardzību* sadaļā, kas attiecas uz jūsu valsti vai reģionu.

Lai piekļūtu šai rokasgrāmatai:

**1.** Meklēšanas lodziņā uzdevumjoslā ierakstiet atbalsts un pēc tam atlasiet lietojumprogrammu **HP Support Assistant**.

 $-\nu$ ai $-$ 

Uzdevumjoslā pieskarieties jautājuma zīmes ikonai.

2. Atlasiet Mans dators, atlasiet cilni Specifikācijas un pēc tam atlasiet Lietotāja rokasgrāmatas.

# <span id="page-17-0"></span>**3 Tīkla savienojumi**

Planšetdatoru var ērti ņemt līdzi, lai kurp jūs dotos. Tomēr izpētīt visu pasauli un piekļūt informācijai, kas pieejama miljonos vietņu, varat arī mājās, izmantojot planšetdatoru un vadu vai bezvadu tīkla savienojumu. Šajā nodaļā sniegtā informācija palīdzēs izveidot savienojumu ar visu pasauli.

## **Savienojuma izveide ar bezvadu tīklu**

Jūsu planšetdatoram var būt viena vai vairākas bezvadu ierīces.

- WLAN ierīce savieno planšetdatoru ar bezvadu lokālajiem tīkliem (tos parasti dēvē par Wi-Fi tīkliem, bezvadu LAN vai WLAN) uzņēmumu birojos, mājās un publiskās vietās, piemēram, lidostās, restorānos, kafejnīcās, viesnīcās un universitātēs. Bezvadu lokālajā tīklā planšetdatora mobilā bezvadu ierīce sazinās ar bezvadu maršrutētāju vai bezvadu piekļuves punktu.
- HP mobilo platjoslas sakaru modulis (tikai dažiem produktiem) bezvadu teritoriālā tīkla (WWAN) ierīce, kas nodrošina bezvadu savienojumus daudz lielākā apgabalā. Mobilo tīklu operatori uzstāda bāzes stacijas (kas ir līdzīgas mobilo tālruņu sakaru torņiem) lielos ģeogrāfiskos apgabalos, efektīvi nodrošinot pārklājumu visā novadā, reģionā vai pat valstī.
- Bluetooth ierīce izveido personālo tīklu (personal area network PAN), lai pieslēgtos citām ierīcēm, kas ir saderīgas ar tehnoloģiju Bluetooth, piemēram, planšetdatoriem, tālruņiem, printeriem, austiņām, skaļruņiem un kamerām. Personālajā tīklā katra ierīce komunicē tieši ar citām ierīcēm, un ierīcēm ir jāatrodas relatīvi tuvu — parasti 10 metru (apmēram 33 pēdu) attālumā citai no citas.
- NFC atbalsts ļauj jums koplietot datus un failus ar citu ierīci, kurai ir NFC.

### **Bezvadu vadīklu lietošana**

Bezvadu ierīces planšetdatorā var vadīt, izmantojot operētājsistēmas vadīklas.

Tīkla un koplietošanas centrā var iestatīt savienojumu vai tīklu, izveidot savienojumu ar tīklu, kā arī diagnosticēt un novērst tīkla problēmas.

Lai lietotu operētājsistēmas vadīklas, veiciet tālāk norādītās darbības.

**▲** Windows darbvirsmā pieskarieties tīkla stāvokļa ikonai un turiet to, pēc tam atlasiet **Tīkla un koplietošanas centrs**.

### **Savienojuma izveide ar WLAN**

**<sup>2</sup> PIEZĪME.** Mājās veidojot savienojumu ar internetu, vispirms ir jāizveido konts pie interneta pakalpojumu sniedzēja (IPS). Lai iegādātos interneta pakalpojumu un modemu, sazinieties ar vietējo interneta pakalpojumu sniedzēju. Tas jums palīdzēs uzstādīt modemu, ievilkt tīkla kabeli, lai savienotu bezvadu maršrutētāju ar modemu, un pārbaudīt interneta pakalpojumu.

<span id="page-18-0"></span>Lai izveidotu savienojumu ar WLAN, veiciet tālāk norādītās darbības.

- **1.** Ieslēdziet WLAN ierīci.
- **2.** Uzdevumjoslā atlasiet tīkla stāvokļa ikonu un pēc tam izveidojiet savienojumu ar kādu no pieejamajiem tīkliem.

Ja bezvadu lokālajā tīklā ir iespējots drošības līdzeklis, tiek prasīts ievadīt drošības kodu. Ievadiet kodu un pēc tam pieskarieties pie **Tālāk**, lai pabeigtu savienojuma izveidi.

- **PIEZĪME.** Ja sarakstā nav WLAN tīklu, jūs atrodaties ārpus bezvadu maršrutētāja vai piekļuves punkta darbības zonas.
- **PIEZĪME.** Ja neredzat bezvadu lokālo tīklu, ar kuru vēlaties izveidot savienojumu, Windows darbvirsmā pieskarieties tīkla statusa ikonai un turiet, un pēc tam atlasiet **Atvērt tīkla un koplietošanas centru**. Pieskarieties pie **Iestatīt jaunu savienojumu vai tīklu**. Parādītajā opciju sarakstā ir opcijas, kas nodrošina manuālu tīkla meklēšanu un savienojuma izveidi ar tīklu vai arī jauna tīkla savienojuma izveidi.
- **3.** Izpildiet ekrānā redzamās instrukcijas, lai pabeigtu savienojuma izveidi.

Kad savienojums ir izveidots, pieskarieties tīkla statusa ikonai paziņojumu apgabalā uzdevumjoslas labajā malā, lai pārbaudītu savienojuma nosaukumu un statusu.

**PIEZĪME.** Darbības zona (bezvadu sakaru signālu raidīšanas attālums) ir atkarīga no WLAN aprīkojuma, maršrutētāja ražotāja un citu elektroierīču vai strukturālu barjeru, piemēram, sienu un grīdu, radītiem traucējumiem.

### **HP mobilo platjoslas sakaru moduļa lietošana (tikai dažiem produktiem)**

HP mobilo platjoslas sakaru planšetdatoram ir iebūvēts mobilo platjoslas sakaru pakalpojuma atbalsts. Jūsu jaunais planšetdators, izmantojot to kopā ar mobilo sakaru operatora tīklu, nodrošina iespēju izveidot savienojumu ar internetu, sūtīt e-pastu vai izveidot savienojumu ar korporatīvo tīklu bez nepieciešamības izmantot Wi-Fi tīklāju darbības zonas.

**PIEZĪME.** Ja jūsu planšetdatorā ietilpst HP Mobile Connect, šajā sadaļā iekļautie norādījumi nav attiecināmi. Skatiet sadaļu [HP Mobile Connect lietošana \(tikai dažiem datoriem\)](#page-19-0) 10. lpp.

Lai aktivizētu mobilo platjoslas sakaru pakalpojumu, iespējams, būs nepieciešams HP mobilo platjoslas sakaru moduļa IMEI un/vai MEID numurs. Šis numurs ir norādīts planšetdatora aizmugurē.

 $-\nu$ ai $-$ 

Jūs varat atrast numuru, veicot tālāk norādītās darbības.

- **1.** Uzdevumjoslā atlasiet tīkla statusa ikonu.
- **2.** Atlasiet **Skatīt savienojumu iestatījumus**.
- **3.** Sadaļā **Mobilie platjoslas sakari** atlasiet tīkla statusa ikonu.

Daži mobilo sakaru tīklu operatori pieprasa SIM kartes lietošanu. SIM kartē ir iekļauta pamatinformācija par lietotāju, piemēram, personas identifikācijas numurs (PIN), kā arī tīkla informācija. Dažiem planšetdatoriem komplektācijā ir iekļauta iepriekš instalēta SIM karte. Ja SIM karte nav iepriekš instalēta, tā var būt iekļauta kopā ar planšetdatoram pievienoto HP mobilo platjoslas sakaru moduļa informāciju vai arī mobilo sakaru operators to var nodrošināt atsevišķi no planšetdatora.

Informāciju par SIM kartes instalēšanu skatiet sadaļā [Nano SIM kartes ievietošana \(tikai dažiem produktiem\)](#page-19-0) [10. lpp.](#page-19-0)

Papildinformāciju par HP mobilo platjoslas sakariem un izvēlētā mobilo sakaru tīkla operatora pakalpojumu aktivizēšanu skatiet planšetdatoram pievienotajā informācijā par HP mobilo platjoslas sakaru moduli.

### <span id="page-19-0"></span>**HP Mobile Connect lietošana (tikai dažiem datoriem)**

HP Mobile Connect ir priekšapmaksas mobilo platjoslas sakaru pakalpojums, kas nodrošina ekonomisku, drošu, vienkāršu un elastīgu mobilo platjoslas savienojumu ar jūsu planšetdatoru. Lai izmantotu HP Mobile Connect, jūsu planšetdatoram ir jābūt SIM kartei un programmai **HP Mobile Connect**. Lai iegūtu papildinformāciju par HP Mobile Connect un tā pieejamību, apmeklējiet vietni [http://www.hp.com/go/](http://www.hp.com/go/mobileconnect) [mobileconnect.](http://www.hp.com/go/mobileconnect)

### **Nano SIM kartes ievietošana (tikai dažiem produktiem)**

- **UZMANĪBU!** Lai nesabojātu SIM karti vai planšetdatoru, nemainiet SIM kartes lielumu, to apgriežot vai noslīpējot.
	- **1.** Kartes teknes piekļuves caurumā ievietojiet mazu, iztaisnotu papīra saspraudi **(1)**.
	- **2.** Viegli uzspiediet tikai tik daudz, līdz kartes tekne tiek izstumta.
	- **3.** Izņemiet no planšetdatora tekni **(2)** un ievietojiet karti **(3)**.
	- **4.** Ievietojiet tekni **(4)** atpakaļ planšetdatorā.
	- **5.** Viegli iespiediet tekni, līdz tā stingri nofiksējas vietā.

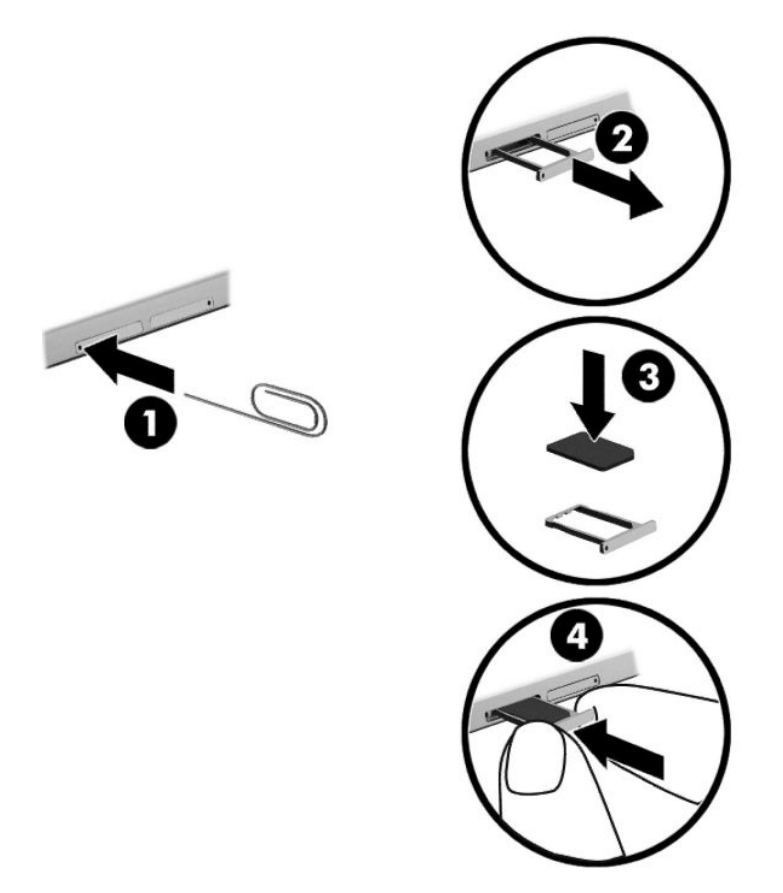

Lai iestatītu savu mobilo sakaru tīklu, skatiet sava mobilo pakalpojumu sniedzēja dokumentāciju.

## <span id="page-20-0"></span>**GPS lietošana (tikai dažiem produktiem)**

Jūsu planšetdators var būt aprīkots ar globālās pozicionēšanas sistēmas (GPS) ierīci. GPS satelīti nosūta atrašanās vietas, ātruma un virziena informāciju uz sistēmām, kas aprīkotas ar GPS.

Papildinformāciju skatiet programmatūras HP GPS and Location palīdzībā.

### **Bluetooth bezvadu ierīču lietošana (tikai dažiem produktiem)**

Bluetooth ierīce nodrošina bezvadu sakarus ar nelielu darbības rādiusu, kas aizstāj fiziskus kabeļu savienojumus, ko parasti izmanto, lai savienotu šādas elektroniskās ierīces:

- datorus (galddatorus, piezīmjdatorus, planšetdatorus);
- tālruņus (mobilos tālruņus, bezvadu tālruņus, viedtālruņus);
- attēlveidošanas ierīces (printerus, kameras);
- audioierīces (radioaustiņas, skaļruņus);
- peli;
- ārējo tastatūru.

Bluetooth ierīces nodrošina vienādranga sakaru iespējas, kas ļauj izveidot personālo tīklu (PAN), kurā ir savienotas Bluetooth ierīces. Informāciju par Bluetooth ierīču konfigurēšanu un lietošanu skatiet Bluetooth programmatūras palīdzības vietnē.

#### **Savienojuma izveide ar Bluetooth ierīcēm**

Lai varētu lietot Bluetooth ierīci, veiciet tālāk norādītās darbības Bluetooth savienojuma izveidošanai.

- **1.** Meklēšanas lodziņā uzdevumjoslā ierakstiet Bluetooth un pēc tam atlasiet **Bluetooth iestatījumi**.
- **2.** Atlasiet **Ierīces**, atlasiet **Pievienotās ierīces** un pēc tam izpildiet ekrānā redzamās instrukcijas.
- **<sup>2</sup> PIEZĪME.** Ja ierīcei ir nepieciešama pārbaude, tiek parādīts savienošanas pārī kods. Ierīcē, kuru pievienojat, izpildiet ekrānā redzamās instrukcijas, lai pārbaudītu koda atbilstību.

### **Kopīgošana, izmantojot NFC (tikai dažiem produktiem)**

Jūsu planšetdators atbalsta NFC, kas ir augstfrekvenču, bezvadu sakaru ar nelielu darbības rādiusu tehnoloģija. Pieskaroties ar NFC saderīgu ierīci planšetdatora aizmugurē esošajam NFC apgabalam, ir iespējams izveidot bezvadu savienojumu un sakarus ar planšetdatoru, kā arī pārraidīt datus abos virzienos. NFC iespējams izmantot arī drošības nolūkiem. Lai atrastu NFC pieskaršanās zonu, skatiet [Komponentu](#page-14-0)  identificēšana 5. lpp.

NFC funkcija jūsu planšetdatorā ir iespējota pēc noklusējuma.

*<u>PIEZĪME.</u>* Ne visas lietojumprogrammas atbalsta NFC.

#### **Savienojuma izveide ar NFC ierīci**

- **1.** Pieskarieties ar NFC saderīgu ierīci sava planšetdatora aizmugurē esošajam NFC apgabalam.
- **2.** Kad parādās uzvedne **Vai pievienot ierīci?**, izpildiet ekrānā redzamās instrukcijas, lai izveidotu savienojumu.

### <span id="page-21-0"></span>**NFC lietojumprogrammu meklēšana**

**SVARĪGI!** Lai piekļūtu lietojumprogrammu veikalam, ir jābūt izveidotam savienojumam ar internetu.

Lai skatītu un lejupielādētu kādu NFC lietojumprogrammu, izpildiet tālāk norādītās darbības.

**1.** Atlasiet pogu **Sākt** un pēc tam atlasiet lietojumprogrammu **Store**.

 $-\nu$ ai $-$ 

Atlasiet ikonu **Store** blakus meklēšanas lodziņam uzdevumjoslā.

- **2.** Meklēšanas lodziņā ievadiet NFC.
- **3.** Atlasiet lejupielādējamo lietojumprogrammu un pēc tam izpildiet ekrānā redzamās instrukcijas. Pēc lejupielādes pabeigšanas lietojumprogramma ir redzama visu programmu ekrānā.

# <span id="page-22-0"></span>**4 Navigācija ekrānā**

Lai pārvietotos planšetdatora ekrānā, varat izmantot šādas iespējas:

- **Skārienžestu lietošana**
- Ārējās tastatūras un papildu peles (iegādājama atsevišķi) lietošana
- Planšetdatora pildspalvas lietošana

## **Skārienžestu lietošana**

### **Pieskāriens**

Izmantojiet skārienžestu, lai ekrānā atvērtu kādu vienumu.

● Norādiet ekrānā uz vienumu un pēc tam ar pirkstu pieskarieties skārienekrānam, lai to atvērtu.

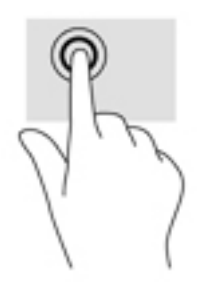

## **Savilkšana ar diviem pirkstiem, lai tuvinātu vai tālinātu**

Savilkšana ar diviem pirkstiem ļauj tuvināt vai tālināt attēlus vai tekstu.

- Lai tālinātu, novietojiet uz skārienekrāna divus pirkstus atstatus vienu no otra un pēc tam satuviniet tos.
- Lai tuvinātu, novietojiet divus kopā saliktus pirkstus uz skārienekrāna un pēc tam attāliniet tos.

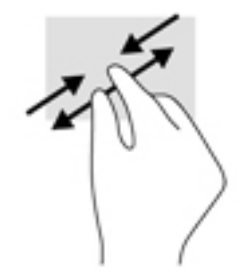

### <span id="page-23-0"></span>**Viena pirksta slidināšana**

Izmantojiet viena pirksta slidināšanu, lai bīdītu vai ritinātu sarakstus un lapas vai lai pārvietotu objektu.

- Lai ritinātu ekrānā, viegli slidiniet pirkstu pāri ekrānam vēlamajā pārvietošanās virzienā.
- Lai pārvietotu objektu, nospiediet un turiet pirkstu uz objekta un pēc tam velciet pirkstu.

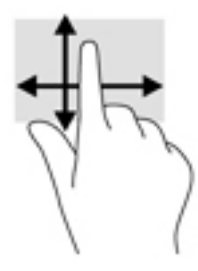

## **Papildu ārējās tastatūras lietošana**

Pievienojot papildu ārējo tastatūru, jūs varat rakstīt, atlasīt vienumus un ritināt, lai veiktu dažas no tām pašām funkcijām, kuras veic, izmantojot skārienžestus. Izmantojot tastatūru, var lietot arī darbību taustiņus un taustiņu kombinācijas, lai izpildītu īpašas funkcijas.

**PIEZĪME.** Atkarībā no valsts vai reģiona jūsu tastatūras taustiņi un tastatūras funkcijas var atšķirties no tām, kas minētas šajā lietotāja rokasgrāmatā.

Darbības taustiņš veic piešķirto funkciju. Ikona uz darbības taustiņa attēlo šim taustiņam piešķirto funkciju.

Lai lietotu kādu darbības taustiņa funkciju, nospiediet attiecīgo taustiņu.

**PIEZĪME.** Dažām tastatūrām jums būs jānospiež taustiņš f<mark>n kopā ar attiecīgo darbības taustiņu.</mark>

## **Planšetdatora pildspalvas lietošana (tikai dažiem produktiem)**

Pildspalvu varat lietot tieši uz planšetdatora virsmas. Lai iegūtu detalizētu informāciju par pildspalvas lietošanu, skatiet pildspalvas lietošanas instrukcijas.

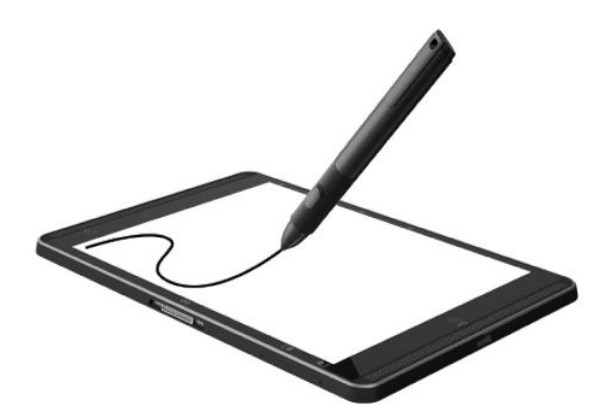

# <span id="page-24-0"></span>**5 Izklaides līdzekļi**

Jūsu planšetdatorā ir iekļauti tālāk norādītie elementi.

- lebūvēti skaļruņi
- lebūvēti mikrofoni
- Integrētā tīmekļa kamera
- Sākotnēji instalēta multivides programmatūra

## **Tīmekļa kameras lietošana**

Šim planšetdatoram ir integrēta tīmekļa kamera, kas ieraksta video un uzņem fotoattēlus. Daži modeļi ļauj piedalīties video konferencē un tērzēt tiešsaistē, izmantojot video straumēšanas funkciju.

**▲** Lai piekļūtu kamerai, meklēšanas lodziņā uzdevumjoslā ierakstiet kamera un pēc tam lietojumprogrammu sarakstā atlasiet **Kamera**.

## **Audio funkcijas lietošana**

Savā planšetdatorā varat lejupielādēt un klausīties mūziku, straumēt audio saturu no tīmekļa (tostarp radio), ierakstīt audio vai miksēt audio un video, lai izveidotu multividi. Lai klausīšanās būtu patīkamāka, pievienojiet ārējās audio ierīces, piemēram, skaļruņus vai austiņas.

### **Skaļuma līmeņa regulēšana**

Skaļumu varat regulēt, izmantojot skaņas pogu.

**BRĪDINĀJUMS!** Lai samazinātu iespējamo traumu risku, pirms austiņu, ieliekamo austiņu vai mikrofonaustiņu lietošanas samaziniet skaļuma iestatījumu. Papildinformāciju par drošību skatiet dokumentā *Normatīvie paziņojumi un informācija par drošību un vides aizsardzību*.

Piekļuve dokumentam:

**1.** Meklēšanas lodziņā uzdevumjoslā ierakstiet atbalsts un pēc tam atlasiet lietojumprogrammu **HP Support Assistant**.

 $-\mathsf{v}$ ai $-$ 

Uzdevumjoslā pieskarieties jautājuma zīmes ikonai.

**2.** Atlasiet **Mans dators**, atlasiet cilni **Specifikācijas** un pēc tam atlasiet **Lietotāja rokasgrāmatas**.

**PIEZĪME.** Skaļumu iespējams regulēt, arī izmantojot operētājsistēmu un dažas programmas.

### **Skaļruņu pievienošana**

Lai pievienotu planšetdatoram skaļruņus ar vadu, pievienojiet tos planšetdatora USB portam vai audio izvades (austiņu) / audio ievades (mikrofona) kombinētajai ligzdai.

Lai planšetdatoram pievienotu bezvadu skaļruņus, izpildiet ierīces ražotāja instrukcijas. Pirms skaļruņu pievienošanas samaziniet skaļuma līmeni.

## <span id="page-25-0"></span>**Austiņu pievienošana**

**BRĪDINĀJUMS!** Lai samazinātu iespējamo traumu risku, pirms austiņu, ieliekamo austiņu vai mikrofonaustiņu lietošanas samaziniet skaļuma iestatījumu. Papildinformāciju par drošību skatiet dokumentā *Normatīvie paziņojumi un informācija par drošību un vides aizsardzību*.

Piekļuve dokumentam:

**1.** Meklēšanas lodziņā uzdevumjoslā ierakstiet atbalsts un pēc tam atlasiet lietojumprogrammu **HP Support Assistant**.

 $-\mathsf{v}$ ai $-$ 

Uzdevumjoslā pieskarieties jautājuma zīmes ikonai.

2. Atlasiet Mans dators, atlasiet cilni Specifikācijas un pēc tam atlasiet Lietotāja rokasgrāmatas.

Planšetdatora audio izvades (austiņu) / audio ievades (mikrofona) ligzdai var pievienot vadu austiņas.

Lai planšetdatoram pievienotu bezvadu austiņas, izpildiet ierīces ražotāja norādījumus.

### **Mikrofonaustiņu pievienošana**

**BRĪDINĀJUMS!** Lai samazinātu iespējamo traumu risku, pirms austiņu, ieliekamo austiņu vai mikrofonaustiņu lietošanas samaziniet skaļuma iestatījumu. Papildinformāciju par drošību skatiet dokumentā *Normatīvie paziņojumi un informācija par drošību un vides aizsardzību*.

Piekļuve dokumentam:

**1.** Meklēšanas lodziņā uzdevumjoslā ievadiet atbalsts un pēc tam atlasiet lietojumprogrammu **HP Support Assistant**.

 $-\mathsf{v}$ ai $-$ 

Uzdevumjoslā pieskarieties jautājuma zīmes ikonai.

2. Atlasiet Mans dators, atlasiet cilni Specifikācijas un pēc tam atlasiet Lietotāja rokasgrāmatas.

Austiņas ar mikrofonu sauc par mikrofonaustiņām. Planšetdatora audio izvades (austiņu) / audio ievades (mikrofona) kombinētajai ligzdai var pievienot mikrofonaustiņas ar vadu.

Lai planšetdatoram pievienotu bezvadu austiņas, izpildiet ierīces ražotāja norādījumus.

### **Skaņas iestatījumu lietošana**

Izmantojiet skaņas iestatījumus, lai regulētu sistēmas skaļumu, mainītu sistēmas skaņas vai pārvaldītu audioierīces.

Lai skatītu vai mainītu skaņas iestatījumus:

**▲** Meklēšanas lodziņā uzdevumjoslā ievadiet vadības panelis, atlasiet **Vadības panelis**, atlasiet **Aparatūra un skaņa** un pēc tam atlasiet **Skaņa**.

Planšetdatorā var būt uzlabota skaņas sistēma, ko ražo uzņēmums Bang & Olufsen, DTS, Beats audio vai cits pakalpojumu nodrošinātājs. Līdz ar to planšetdatorā var būt pieejamas papildu audio funkcijas, ko var vadīt, izmantojot jūsu audio sistēmas audio vadības paneli.

Izmantojiet audio vadības paneli, lai skatītu un vadītu audio iestatījumus.

**▲** Meklēšanas lodziņā uzdevumjoslā ievadiet vadības panelis, atlasiet **Vadības panelis**, atlasiet **Aparatūra un skaņa** un pēc tam atlasiet savas sistēmas audio vadības paneli.

## <span id="page-26-0"></span>**Video lietošana**

Jūsu HP planšetdators ir jaudīga video ierīce, kas nodrošina iespēju skatīties no biežāk lietotajām tīmekļa vietnēm straumētos videomateriālus, kā arī lejupielādēt video un filmas, lai tos skatītu planšetdatorā, neveidojot savienojumu ar tīklu.

Lai skatīšanās būtu vēl patīkamāka, izmantojiet planšetdatora C tipa USB portu un atbilstošo videoadapteri ārējā monitora, projektora vai televizora pievienošanai.

**IZ SVARĪGI!** Ārējā ierīce ir jāpievieno planšetdatora pareizajam portam, izmantojot atbilstošo kabeli. Ja rodas jautājumi, iepazīstieties ar ražotāja sniegtajiem norādījumiem.

### **Ar standartu Miracast saderīgu bezvadu displeju meklēšana un savienojuma izveide (tikai dažiem produktiem)**

**PIEZĪME.** Lai uzzinātu, kāda veida displejs jums ir (saderīgs ar Miracast vai Intel WiDi), skatiet dokumentāciju, kuru saņēmāt kopā ar televizoru vai sekundārā displeja ierīci.

Lai noteiktu un izveidotu savienojumu ar Miracast saderīgiem bezvadu displejiem, veiciet tālāk aprakstītās darbības.

- **1.** Uzdevumjoslā pieskarieties ikonai **Paziņojumi** .
	-
- **2.** Pieskarieties ikonai **Veidot savienojumu** .
- **3.** Atlasiet displeju, ar kuru ir jāizveido savienojums, un pēc tam izpildiet ekrānā redzamās instrukcijas.

# <span id="page-27-0"></span>**6 Strāvas pārvaldība**

Planšetdatoru var darbināt akumulatora enerģija vai ārējs enerģijas avots. Ja planšetdators darbojas tikai ar akumulatora enerģiju un maiņstrāvas avots nav pieejams, lai uzlādētu akumulatoru, ir svarīgi pārraudzīt un taupīt akumulatora uzlādes līmeni.

## **Planšetdatora izslēgšana**

**UZMANĪBU!** Izslēdzot planšetdatoru, nesaglabātā informācija tiek zaudēta.

Izslēgšanas komanda aizver visas atvērtās programmas, tostarp operētājsistēmu, un pēc tam izslēdz displeju un planšetdatoru.

Izslēdziet planšetdatoru, ja tas ilgstoši netiks izmantots un tiks atvienots no ārējā strāvas avota.

Kaut arī planšetdatoru jūs varat izslēgt, nospiežot strāvas pogu, ieteicamā procedūra ir Windows izslēgšanas komandas izmantošana:

**PIEZĪME.** Ja planšetdators ir miega režīmā, vispirms izejiet no miega režīma, īsi nospiežot strāvas pogu.

- **1.** Saglabājiet paveikto darbu un aizveriet visas atvērtās programmas.
- **2.** Atlasiet pogu **Sākt**, atlasiet ikonu **Enerģija** un pēc tam atlasiet **Izslēgt**.

Ja planšetdators nereaģē un nav iespējams veikt iepriekšminētās izslēgšanas procedūras, izmēģiniet tālāk uzskaitītās ārkārtas procedūras norādītajā secībā.

- Nospiediet strāvas pogu un turiet to nospiestu vismaz piecas sekundes.
- Atvienojiet planšetdatoru no ārējā strāvas avota.

## **Enerģijas taupīšanas stāvokļu lietošana**

Šim planšetdatoram ir Windows enerģijas taupīšanas stāvoklis — miega režīms.

Miega režīms — miega režīms tiek automātiski ieslēgts pēc noteikta bezdarbības perioda. Jūsu darbs tiek saglabāts atmiņā, tādējādi varat to ļoti ātri atsākt. Miega režīma laikā planšetdators saglabā tīkla savienojamību, ļaujot sistēmai fonā veikt atjaunināšanu, un nodrošina planšetdatora gatavību nekavējoties atsākt darbu.

Miega režīmu var aktivizēt arī manuāli. Papildinformāciju skatiet sadaļā Miega stāvokļa aktivizēšana un iziešana no tā 18. lpp.

**UZMANĪBU!** Lai novērstu iespējamu audio un video kvalitātes samazināšanos, audio un video atskaņošanas funkcionalitātes vai informācijas zudumu, miega režīmu nedrīkst iniciēt laikā, kad diskā vai ārējā datu nesējā notiek informācijas lasīšana vai rakstīšana.

### **Miega stāvokļa aktivizēšana un iziešana no tā**

Lai aktivizētu miega režīmu, atlasiet pogu **Sākt**, atlasiet ikonu **Enerģija** un pēc tam atlasiet **Miega režīms**.

Lai izietu no miega stāvokļa, īsi nospiediet strāvas pogu.

Kad planšetdators iziet no miega režīma, jūsu darbs tiek parādīts ekrānā.

<span id="page-28-0"></span>**PIEZĪME.** Ja esat iestatījis, lai, datoram izejot no miega režīma, tiktu prasīta parole, tad, lai atjaunotu ekrānā savu darbu, jums vispirms būs jāievada sava Windows parole.

### **Strāvas mērītāja lietošana un enerģijas iestatījumi**

Strāvas mērītājs atrodas Windows darbvirsmā. Strāvas mērītājs ļauj ātri piekļūt enerģijas iestatījumiem un apskatīt atlikušo akumulatora uzlādes līmeni.

Lai skatītu akumulatora atlikušo uzlādes līmeni procentos un pašreizējo enerģijas plānu, pieskarieties

strāvas mērītāja ikonai **. 19**.

● Lai izmantotu enerģijas opcijas, pieskarieties strāvas mērītāja ikonai **un pēc tam sarakstā atlasiet** 

vienumu. Tāpat meklēšanas lodziņā uzdevumjoslā varat ievadīt enerģijas opcijas un pēc tam atlasīt vienumu **Enerģijas opcijas**.

Dažādas strāvas mērītāja ikonas norāda, vai planšetdatora darbību nodrošina akumulators vai ārējs strāvas avots. Ja akumulators ir sasniedzis zemu vai kritisku uzlādes līmeni, ikonā ir redzams arī paziņojums.

### **Pamodināšanas paroles iestatīšana**

Lai iestatītu planšetdatoru prasīt paroli, kad planšetdators iziet no miega režīma, veiciet tālāk norādītās darbības.

**1.** Meklēšanas lodziņā uzdevumjoslā ievadiet enerģijas opcijas un pēc tam atlasiet vienumu **Enerģijas opcijas**.

 $-\nu$ ai $-$ 

Pieskarieties strāvas mērītāja ikonai **un turiet to**, pēc tam atlasiet Enerģijas opcijas.

- **2.** Kreisajā rūtī pieskarieties pie **Pamodinot prasīt paroli**.
- **3.** Pieskarieties pie **Mainīt iestatījumus, kas pašlaik nav pieejami**.
- **4.** Pieskarieties pie **Prasīt paroli (ieteicams)**.
- **PIEZĪME.** Ja jums ir jāizveido lietotāja konta parole vai jāmaina pašreizējā lietotāja konta parole, pieskarieties pie **Izveidot vai mainīt lietotāja konta paroli** un izpildiet ekrānā redzamās instrukcijas. Ja nav nepieciešams izveidot vai mainīt lietotāja konta paroli, pārejiet uz 5. darbību.
- **5.** Pieskarieties pie **Saglabāt izmaiņas**.

## **Akumulatora enerģijas lietošana**

Ja planšetdatorā ir uzlādēts akumulators un planšetdators nav pievienots ārējam enerģijas avotam, tas darbojas, izmantojot akumulatora enerģiju. Kad planšetdators ir izslēgts un atvienots no ārējā strāvas avota, planšetdatora akumulators pamazām izlādējas. Kad akumulators sasniedz zemu vai kritisku izlādes līmeni, planšetdators parāda paziņojumu.

Planšetdatora akumulatora kalpošanas laiks var atšķirties atkarībā no enerģijas pārvaldības iestatījumiem, planšetdatorā aktivizētajām programmām, ekrāna spilgtuma, planšetdatoram pievienotajām ārējām ierīcēm un citiem faktoriem.

### <span id="page-29-0"></span>**Akumulatora pārbaude**

Utilītā Computer Setup ir sniegta informācija par planšetdatorā uzstādītā akumulatora statusu.

Lai palaistu HP akumulatora testu, veiciet tālāk norādītās darbības.

- **1.** Beidzējiet planšetdatoru.
- **2.** Nospiediet strāvas pogu un, parādoties ziņojumam **Turiet nospiestu skaļuma samazināšanas pogu vai taustiņu ESC ārējā tastatūrā, lai atvērtu startēšanas izvēlni**, nospiediet skaļuma samazināšanas pogu.

Parādās startēšanas izvēlne.

- **3.** Pieskarieties **F2 Sistēmas diagnostika**.
- **4.** Atlasiet komponentu testus un pēc tam akumulatoru. Lai turpinātu, izpildiet ekrānā redzamās instrukcijas.

### **Atlikušā akumulatora uzlādes līmeņa parādīšana**

**▲** Pieskarieties **strāvas mērītāja** ikonai .

### **Akumulatora izlādes laika paildzināšana**

Akumulatora izlādes laiks ir atkarīgs no funkcijām, ko lietojat, darbinot datoru ar akumulatora strāvu. Maksimālais izlādes laiks pakāpeniski samazinās, akumulatora ietilpībai dabiskā veidā mazinoties.

Padomi akumulatora izlādes laika paildzināšanai:

- Samaziniet displeja spilgtumu.
- Sadaļā Enerģijas opcijas atlasiet **Enerģijas taupītājs**.

### **Zema akumulatora uzlādes līmeņa pārvaldība**

Šajā sadaļā ir sniegta informācija par rūpnīcā iestatītajiem brīdinājumiem un sistēmas reakcijām. Dažus brīdinājumus par zemu akumulatora uzlādes līmeni un sistēmas reakcijas var mainīt, izmantojot enerģijas opcijas. Preferences, kas iestatītas, izmantojot enerģijas opcijas, neietekmē indikatoru darbību.

Meklēšanas lodziņā uzdevumjoslā ievadiet enerģijas opcijas un pēc tam atlasiet vienumu **Enerģijas opcijas**.

#### **Zema akumulatora uzlādes līmeņa identificēšana**

Ja akumulators ir vienīgais datora enerģijas avots un tā uzlādes līmenis kļūst zems vai kritiski zems, planšetdatora darbība ir šāda:

● Ikona **Strāvas mērītājs** rāda paziņojumu par zemu vai kritiski zemu akumulatora uzlādes līmeni.

Ja planšetdators ir ieslēgts vai atrodas miega režīmā, dators īslaicīgi paliek miega režīmā un pēc tam izslēdzas, zaudējot jebkuru nesaglabāto informāciju.

#### **Zema akumulatora uzlādes līmeņa novēršana**

**Zema akumulatora uzlādes līmeņa novēršana, ja ir pieejams ārējs strāvas avots**

**▲** Pievienojiet kādu no šīm ierīcēm:

- maiņstrāvas adapteri;
- papildu dokošanas vai paplašināšanas ierīci;
- papildu strāvas adapteri, kas iegādāts no HP kā piederums.

#### <span id="page-30-0"></span>**Zema akumulatora uzlādes līmeņa novēršana, ja nav pieejams strāvas avots**

Lai atrisinātu zema akumulatora uzlādes līmeņa problēmu, kad nav pieejams strāvas avots, saglabājiet darbu un izslēdziet planšetdatoru.

### **Akumulatora strāvas ekonomēšana**

Lai taupītu enerģiju un maksimāli palielinātu akumulatora kalpošanas laiku, veiciet tālāk norādītās darbības.

- Samaziniet displeja spilgtumu.
- Sadaļā Enerģijas opcijas atlasiet **Enerģijas taupītājs**:
- Ja nelietojat bezvadu ierīces, izslēdziet tās.
- Atvienojiet neizmantotās ārējās ierīces, kas nav pievienotas ārējam enerģijas avotam, piemēram, ārējo cieto disku, kas pievienots USB portam.
- Apturiet, atspējojiet vai izņemiet ārējās atmiņas kartes, kuras nelietojat.
- Pirms pametat savu darbu, aktivizējiet miega režīmu vai izslēdziet planšetdatoru.

### **Atbrīvošanās no akumulatora**

Pēc akumulatora darbmūža beigām to nedrīkst izmest kopā ar citiem mājsaimniecības atkritumiem. Lai atbrīvotos no akumulatora, ievērojiet jūsu reģionā spēkā esošos likumus un noteikumus.

### **Akumulatora nomaiņa**

Šajā produktā esošos akumulatorus lietotājs patstāvīgi nevar viegli nomainīt. Akumulatora izņemšana vai nomaiņa var ietekmēt jūsu produkta garantijas segumu. Ja akumulators sāk ātri izlādēties, sazinieties ar atbalsta dienestu.

## **Ārēja maiņstrāvas avota lietošana**

Informāciju par pievienošanu maiņstrāvai skatiet *Ātrās darba sākšanas rokasgrāmatā*, kas ir iekļauta planšetdatora komplektācijā.

Planšetdators neizmanto akumulatora enerģiju, ja tas ir pievienots maiņstrāvas avotam ar apstiprinātu maiņstrāvas adapteri vai papildu dokošanas/paplašināšanas ierīci.

**BRĪDINĀJUMS!** Lai samazinātu drošības problēmu iespējamību, lietojiet tikai planšetdatora komplektācijā iekļauto maiņstrāvas adapteri, HP nodrošinātu rezerves adapteri vai saderīgu maiņstrāvas adapteri, kas iegādāts no uzņēmuma HP.

Pievienojiet planšetdatoru ārējam maiņstrāvas avotam, ja ir spēkā kāds no turpmāk minētajiem nosacījumiem.

- Uzlādējat vai kalibrējat akumulatoru
- Instalējat vai modificējat sistēmas programmatūru
- Veicat dublēšanu vai atkopšanu

Ja planšetdators tiek pievienots ārējam maiņstrāvas avotam:

- tiek sākta akumulatora uzlāde;
- palielinās ekrāna spilgtums;
- strāvas mērītāja ikona **maina izskatu.**

Ja dators tiek atvienots no maiņstrāvas avota:

- planšetdators pārslēdzas uz akumulatora enerģijas izmantošanu;
- ekrāna spilgtums automātiski samazinās, lai taupītu akumulatora enerģiju;
- strāvas mērītāja ikona **maina izskatu.**

# <span id="page-32-0"></span>**7 MicroSD kartes**

## **MicroSD karšu lasītāja lietošana**

Papildu microSD kartes sniedz drošas datu glabāšanas un ērtas datu kopīgošanas iespējas. Šīs kartes bieži izmanto digitālās kamerās ar digitāliem datu nesējiem, personālajos ciparasistentos (PDA) un citos datoros.

Jūsu planšetdatoram ir lasīšanas/rakstīšanas atbalsts SDXC microSD kartēm līdz 2 TB.

### **MicroSD kartes ievietošana**

**UZMANĪBU!** Lai novērstu atmiņas kartes savienotāju bojājumu risku, ievietojiet microSD karti, izmantojot minimālu spēku.

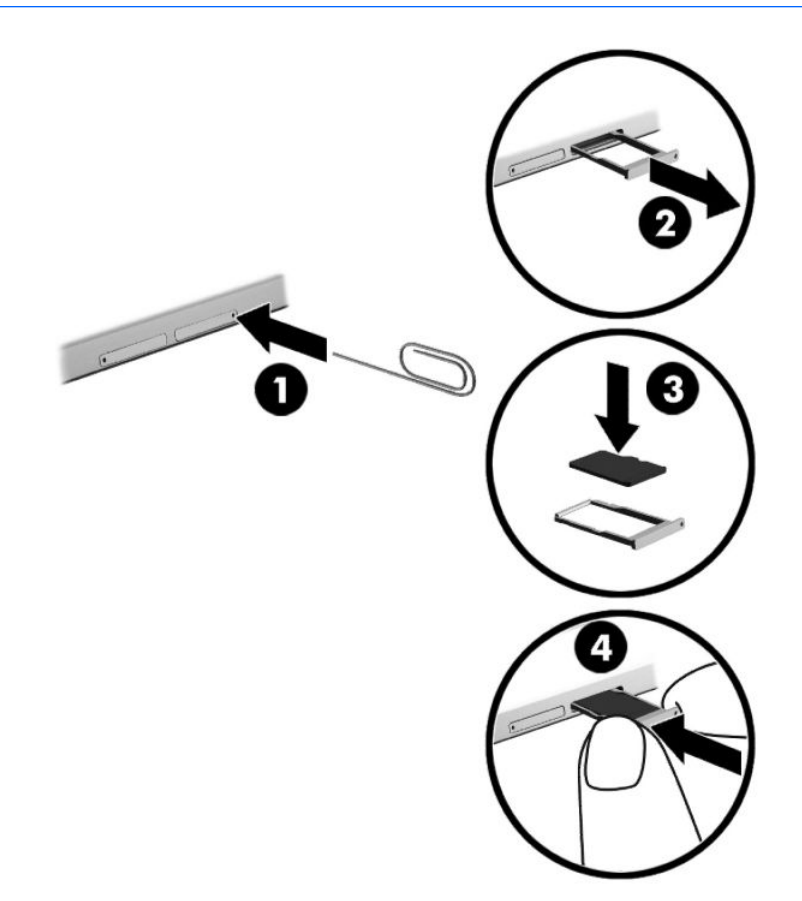

- **1.** Kartes teknes piekļuves caurumā ievietojiet mazu, iztaisnotu papīra saspraudi **(1)**.
- **2.** Viegli uzspiediet tikai tik daudz, līdz kartes tekne tiek izstumta.
- **3.** Izņemiet no planšetdatora tekni **(2)** un ievietojiet karti **(3)**.
- **4.** Ievietojiet tekni **(4)** atpakaļ planšetdatorā.
- 5. Viegli iespiediet tekni, līdz tā stingri nofiksējas vietā.

Kad ierīce ir noteikta, tiek atskaņota skaņa un var tikt parādīta izvēlne ar opcijām.

## <span id="page-33-0"></span>**MicroSD kartes izņemšana**

- **UZMANĪBU!** Lai novērstu datu zuduma vai sistēmas nereaģēšanas risku un droši izņemtu microSD karti, veiciet tālāk norādītās darbības.
	- **1.** Saglabājiet informāciju un aizveriet visas ar microSD karti saistītās programmas.
	- **2.** Paziņojumu apgabalā, kas atrodas uzdevumjoslas labajā malā, pieskarieties aparatūras noņemšanas ikonai. Pēc tam izpildiet ekrānā redzamās instrukcijas.

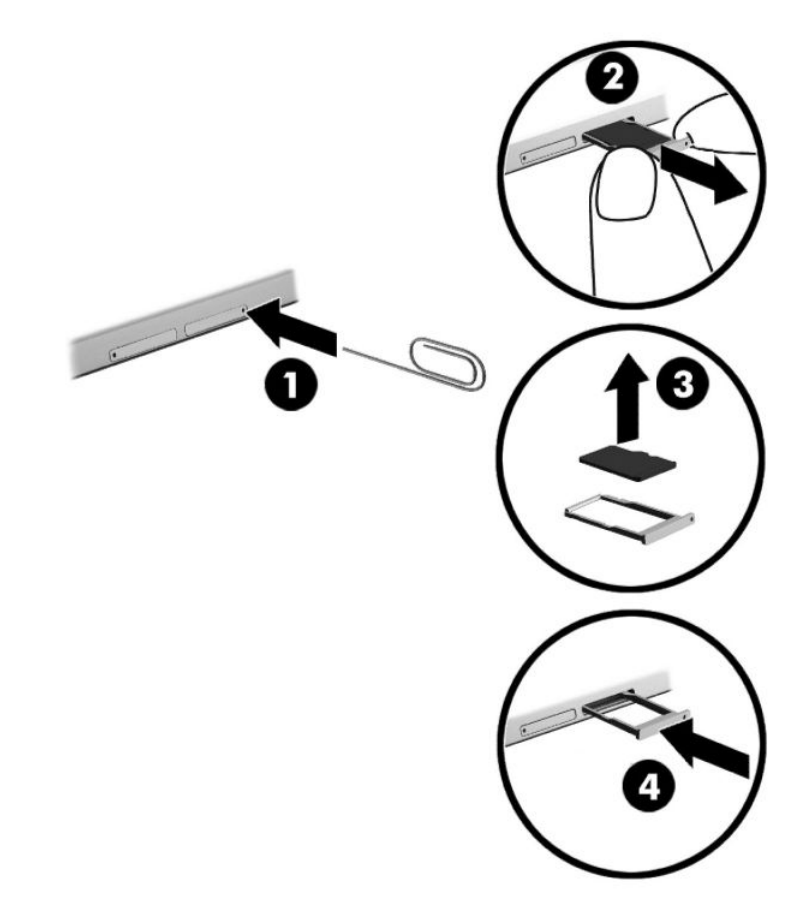

- **3.** Kartes teknes piekļuves caurumā ievietojiet mazu, iztaisnotu papīra saspraudi **(1)**.
- **4.** Viegli uzspiediet tikai tik daudz, līdz kartes tekne tiek izstumta.
- **5.** Izņemiet tekni **(2)** no planšetdatora un izņemiet karti **(3)**.
- **6.** Ievietojiet tekni **(4)** atpakaļ planšetdatorā.
- 7. Viegli iespiediet tekni, līdz tā stingri nofiksējas vietā.

# <span id="page-34-0"></span>**8 Drošība**

## **Planšetdatora aizsargāšana**

Standarta drošības līdzekļi, kurus nodrošina operētājsistēma Windows un utilīta Computer Setup (BIOS), kas nav Windows sastāvdaļa, var aizsargāt jūsu personiskos iestatījumus un datus pret dažādiem riskiem.

- **PIEZĪME.** Drošības risinājumi ir paredzēti kā preventīvi līdzekļi. Šie līdzekļi var nenovērst datora sabojāšanu vai zādzību.
- **PIEZĪME.** Pirms sūtāt planšetdatoru uz apkopi, dublējiet informāciju, izdzēsiet konfidenciālus failus un noņemiet visus paroļu iestatījumus.
- **PIEZĪME.** Daži šajā nodaļā minētie līdzekļi, iespējams, nav pieejami jūsu planšetdatorā.
- **PIEZĪME.** Jūsu dators atbalsta tehnoloģiju Absolute Persistence, kas nodrošina tiešsaistes drošības izsekošanas un atkopšanas pakalpojumus, kas ir pieejami dažos reģionos. Ja planšetdators tiek nozagts, to ir iespējams izsekot, tiklīdz nesankcionētais lietotājs piekļūst internetam. Lai izmantotu šo funkciju, jāiegādājas programmatūra Absolute Computrace un jāabonē pakalpojums. Lai iegūtu papildinformāciju par tehnoloģiju Absolute Persistence un programmatūru Computrace, apmeklējiet vietni [http://www.hp.com.](http://www.hp.com)

## **Paroļu lietošana**

Parole ir rakstzīmju grupa, kas tiek izvēlēta, lai aizsargātu planšetdatorā esošo informāciju. Atkarībā no tā, kā vēlaties kontrolēt piekļuvi savai informācijai, varat iestatīt dažādus paroļu tipus. Paroles ir iespējams iestatīt operētājsistēmā Windows vai utilītā Computer Setup, kas ir iepriekš instalētas planšetdatorā.

- BIOS administratora paroles ir iestatītas utilītā Computer Setup, un sistēmas BIOS pārvalda tās.
- Windows paroles var iestatīt tikai operētājsistēmā Windows.

Vienu un to pašu paroli var lietot utilītas Computer Setup līdzeklim un Windows drošības līdzeklim. Vienu un to pašu paroli var izmantot vairākos utilītas Computer Setup līdzekļos.

Izveidojot un saglabājot paroles, ievērojiet tālāk sniegtos padomus.

- Izveidojot paroles, ievērojiet programmas noteiktās prasības.
- Nelietojiet vienu un to pašu paroli vairākām lietojumprogrammām vai vietnēm un neizmantojiet atkārtoti savu Windows paroli nevienai citai lietojumprogrammai vai vietnei.
- Visu savu tīmekļa vietņu un lietojumprogrammu lietotājvārdu un paroļu glabāšanai izmantojiet programmatūras HP Client Security funkciju Password Manager. Jūs varat droši tos lasīt nākotnē, ja nevarat atcerēties.
- Neglabājiet paroles planšetdatora failā.

Turpmākajās tabulās ir uzskaitītas standarta Windows un BIOS administratora paroles un aprakstītas to funkcijas.

## <span id="page-35-0"></span>**Windows paroļu iestatīšana**

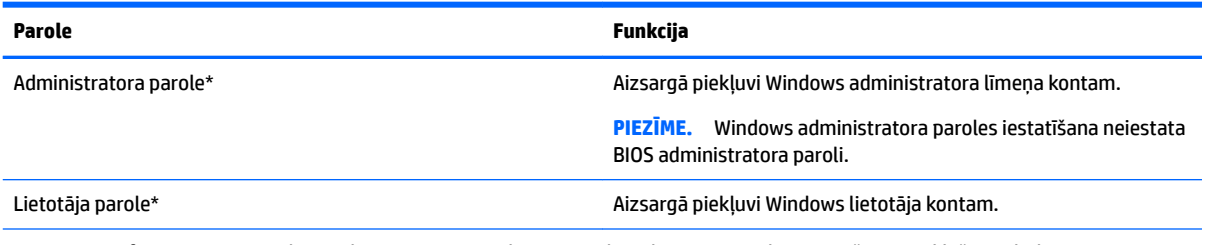

\*Lai iegūtu informāciju par Windows administratora paroles vai Windows lietotāja paroles iestatīšanu, meklēšanas lodziņā uzdevumjoslā ievadiet atbalsts un pēc tam atlasiet lietojumprogrammu **HP Support Assistant**.

## **Paroļu iestatīšana utilītā Computer Setup**

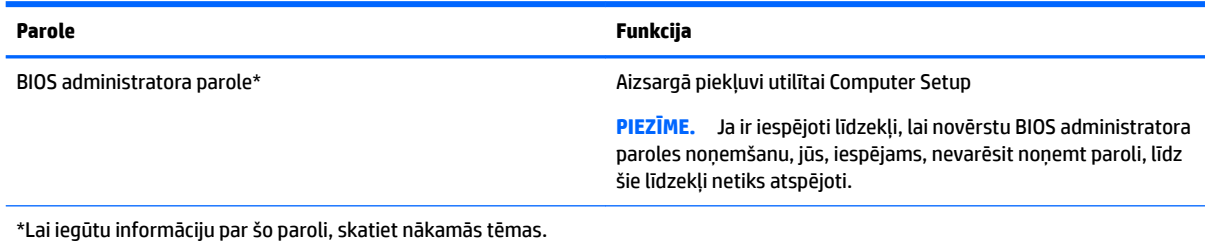

## **BIOS administratora paroles pārvaldība**

Lai iestatītu, mainītu vai izdzēstu paroli, veiciet tālāk norādītās darbības.

#### **Jaunas BIOS administratora paroles iestatīšana**

- **1.** Izslēdziet planšetdatoru.
- **2.** Nospiediet strāvas pogu un, parādoties ziņojumam **Turiet nospiestu skaļuma samazināšanas pogu vai taustiņu ESC ārējā tastatūrā, lai atvērtu startēšanas izvēlni**, nospiediet skaļuma samazināšanas pogu.

Parādās startēšanas izvēlne.

- **3.** Pieskarieties pie **F10 BIOS Setup** (f10 BIOS iestatīšana).
- **4.** Atlasiet **Security** (Drošība) un pēc tam atlasiet **Setup BIOS Administrator Password** (Uzstādīt BIOS administratora paroli).
- **5.** Kad tas tiek prasīts, ievadiet paroli un pēc tam atlasiet **Enter**.
- **6.** Kad tas tiek prasīts, vēlreiz ievadiet jauno paroli un apstipriniet.
- **7.** Lai saglabātu veiktās izmaiņas un izietu, atlasiet **Save** (Saglabāt) un izpildiet ekrānā redzamās instrukcijas.

Izmaiņas stājas spēkā pēc planšetdatora restartēšanas.

#### **BIOS administratora paroles maiņa**

- **1.** Izslēdziet planšetdatoru.
- **2.** Nospiediet strāvas pogu un, parādoties ziņojumam **Turiet nospiestu skaļuma samazināšanas pogu vai taustiņu ESC ārējā tastatūrā, lai atvērtu startēšanas izvēlni**, nospiediet skaļuma samazināšanas pogu.

Parādās startēšanas izvēlne.

- **3.** Pieskarieties pie **F10 BIOS Setup** (f10 BIOS iestatīšana).
- **4.** Atlasiet **Security** (Drošība) un pēc tam atlasiet **Change Password** (Mainīt paroli).
- **5.** Kad tas tiek prasīts, ievadiet pašreizējo paroli un atlasiet **Enter**.
- **6.** Kad tas tiek prasīts, vēlreiz ievadiet jauno paroli un apstipriniet.
- **7.** Lai saglabātu veiktās izmaiņas un izietu, atlasiet **Save** (Saglabāt) un izpildiet ekrānā redzamās instrukcijas.

Izmaiņas stājas spēkā pēc planšetdatora restartēšanas.

#### **BIOS administratora paroles dzēšana**

- **1.** Izslēdziet planšetdatoru.
- **2.** Nospiediet strāvas pogu un, parādoties ziņojumam **Turiet nospiestu skaļuma samazināšanas pogu vai taustiņu ESC ārējā tastatūrā, lai atvērtu startēšanas izvēlni**, nospiediet skaļuma samazināšanas pogu.

Parādās startēšanas izvēlne.

- **3.** Pieskarieties pie **F10 BIOS Setup** (f10 BIOS iestatīšana).
- **4.** Atlasiet **Security** (Drošība) un pēc tam atlasiet **Change Password** (Mainīt paroli).
- **5.** Kad tas tiek prasīts, uzrakstiet pašreizējo paroli.
- **6.** Kad tiek prasīta jaunā parole, atstājiet lauku tukšu un atlasiet paroles saglabāšanas opciju.
- **7.** Izlasiet brīdinājumu. Lai turpinātu, atlasiet **YES** (Jā).
- **8.** Kad vēlreiz tiek prasīts ievadīt jauno paroli, atstājiet lauku tukšu un atlasiet paroles saglabāšanas opciju.
- **9.** Lai saglabātu veiktās izmaiņas un izietu, atlasiet **Save** (Saglabāt) un izpildiet ekrānā redzamās instrukcijas.

Izmaiņas stājas spēkā pēc planšetdatora restartēšanas.

#### <span id="page-37-0"></span>**BIOS administratora paroles ievadīšana**

Uzvednē **BIOS administratora parole** ievadiet savu paroli (izmantojot tos pašus taustiņus, ko izmantojāt paroles iestatīšanai). Pēc trim nesekmīgiem BIOS administratora paroles ievadīšanas mēģinājumiem ir jārestartē planšetdators un jāmēģina vēlreiz.

## **Pretvīrusu programmatūras lietošana**

Ja izmantojat planšetdatoru, lai piekļūtu e-pastam, tīklam vai internetam, planšetdatoru var apdraudēt vīrusi. Vīrusi var apturēt operētājsistēmas, programmu vai utilītu darbību vai izraisīt to nepareizu darbību.

Pretvīrusu programmatūra var atklāt un iznīcināt lielāko daļu vīrusu, un tā parasti izlabo vīrusu radītos bojājumus. Lai nodrošinātu nepārtrauktu aizsardzību pret jaunatklātiem vīrusiem, pretvīrusu programmatūra ir regulāri jāatjaunina.

Jūsu planšetdatorā ir iepriekš instalēta programmatūra Windows Defender. Lai pilnībā aizsargātu datoru, ļoti ieteicams turpināt izmantot pretvīrusu programmu.

Sīkākai informācijai par vīrusiem, skatiet HP Support Assistant. Lai piekļūtu lietojumprogrammai HP Support Assistant, meklēšanas lodziņā uzdevumjoslā ievadiet atbalsts un pēc tam atlasiet lietojumprogrammu **HP Support Assistant**.

## **Ugunsmūra programmatūras lietošana**

Ugunsmūra uzdevums ir novērst nesankcionētu piekļuvi sistēmai vai tīklam. Ugunsmūris var būt programmatūra, ko instalē planšetdatorā un/vai tīklā, vai tas var būt risinājums, kas ietver gan aparatūru, gan programmatūru.

Pastāv divējādi ugunsmūri, kas jāapsver:

- resursdatora ugunsmūri programmatūra, kas aizsargā tikai to planšetdatoru, kurā šī programmatūra ir instalēta;
- tīkla ugunsmūri instalēti starp DSL vai kabeļmodemu un mājas tīklu, lai aizsargātu visus tīklā esošos planšetdatorus.

Kad ugunsmūris ir instalēts sistēmā, visi dati, kas tiek sūtīti uz sistēmu un no tās, tiek pārraudzīti un salīdzināti ar lietotāja definîtu drošības kritēriju kopu. Visi dati, kas neatbilst šiem kritērijiem, tiek bloķēti.

Iespējams, ka ugunsmūris jau ir instalēts jūsu planšetdatorā vai tīklošanas aprīkojumā. Ja tā nav, ugunsmūra programmatūras risinājumus var iegādāties.

**<sup>2</sup> PIEZĪME.** Dažkārt ugunsmūris var bloķēt piekļuvi interneta spēlēm, kavēt printera vai failu koplietošanu tīklā vai bloķēt atļautus e-pasta pielikumus. Lai īslaicīgi atrisinātu šo problēmu, atspējojiet ugunsmūri, izpildiet veicamo uzdevumu un pēc tam no jauna iespējojiet ugunsmūri. Lai pilnībā atrisinātu problēmu, pārkonfigurējiet ugunsmūri.

## **Kritisko drošības atjauninājumu instalēšana**

**UZMANĪBU!** Microsoft® izsūta brīdinājumus par kritiskiem atjauninājumiem. Lai aizsargātu planšetdatoru pret ielaušanos un vīrusiem, instalējiet visus Microsoft kritiskos atjauninājumus uzreiz pēc brīdinājuma saņemšanas.

Jūs varat izvēlēties, vai atjauninājumus instalēt automātiski. Lai mainītu iestatījumus, meklēšanas lodziņā uzdevumjoslā ievadiet vadības panelis un pēc tam atlasiet vienumu **Control Panel** (Vadības panelis). Atlasiet **Sistēma un drošība**, atlasiet **Windows atjaunināšana**, atlasiet **Mainīt iestatījumus** un izpildiet ekrānā redzamās instrukcijas.

## <span id="page-38-0"></span>**HP Client Security lietošana (tikai dažiem produktiem)**

HP Client Security programmatūra jūsu planšetdatoram ir jau uzstādīta. Šai programmatūrai var piekļūt, izmantojot HP Client Security ikonu, kas atrodas uzdevumjoslas labajā malā, vai operētājsistēmas Windows vadības paneli. Šī programmatūra nodrošina drošības līdzekļus, kas novērš nesankcionētu piekļuvi planšetdatoram, tīkliem un svarīgiem datiem. Papildinformāciju skatiet programmatūras HP Client Security palīdzības sadaļā.

## **Programmas HP Touchpoint Manager lietošana (tikai dažiem produktiem)**

HP Touchpoint Manager ir mākoņa IT risinājums, kas ļauj uzņēmumiem efektīvi pārvaldīt un aizsargāt sava uzņēmuma līdzekļus. HP Touchpoint Manager palīdz nodrošināt aizsardzību pret ļaunprogrammatūru un citiem uzbrukumiem, pārvalda ierīces darbības stāvokli un ļauj jums samazināt laiku, ko pavadāt, risinot lietotāju ierīču un drošības problēmas. Jūs varat ātri lejupielādēt un instalēt programmatūru, kas ievērojami ietaupa izmaksas salīdzinājumā ar tradicionālajiem uzņēmuma risinājumiem.

## **TPM lietošana (tikai dažiem produktiem)**

**SVARĪGI!** Pirms šajā sistēmā iespējojat uzticamā platformas moduļa (TPM) funkciju, pārliecinieties, vai TPM paredzamais lietojums atbilst piemērojamajiem vietējiem tiesību aktiem, noteikumiem un politikām, kā arī, ja nepieciešams, vai ir iegūtas visas atbilstošās atļaujas un licences. Jūs pilnībā un vienpusēji uzņematies atbildību par jebkādām atbilstības problēmām, kas izriet no jūsu darbībām / TPM lietojuma un pārkāpj iepriekš norādīto prasību. HP neatbild par jebkādām saistītajām saistībām.

TPM nodrošina planšetdatoram papildu drošību. TPM iestatījumus varat mainīt utilītā Computer Setup (BIOS).

TPM iestatījums ir redzams tikai pēc BIOS administratora paroles uzstādīšanas. Papildinformāciju par paroles uzstādīšanu skatiet sadaļā [BIOS administratora paroles pārvaldība](#page-35-0) 26. lpp..

#### **PIEZĪME.** Ja TPM iestatījums tiek nomainīts uz Hidden (Slēpts), TPM programmatūra operētājsistēmā nav redzama.

Piekļuve TPM iestatījumiem utilītā Computer Setup (datora iestatīšana):

- **1.** Izslēdziet planšetdatoru.
- **2.** Nospiediet strāvas pogu un, parādoties ziņojumam **Turiet nospiestu skaļuma samazināšanas pogu vai taustiņu ESC ārējā tastatūrā, lai atvērtu startēšanas izvēlni**, nospiediet skaļuma samazināšanas pogu.

Parādās startēšanas izvēlne.

- **3.** Pieskarieties pie **F10 BIOS Setup** (f10 BIOS iestatīšana).
- **4.** Atlasiet **Security** (Drošība), atlasiet **TMP** un pēc tam izpildiet ekrānā redzamās instrukcijas.

# <span id="page-39-0"></span>**9 Apkope**

Planšetdatora optimāla stāvokļa nodrošināšanai ir svarīgi regulāri veikt planšetdatora apkopi. Šajā sadaļā ir arī sniegti norādījumi par programmu un draiveru atjaunināšanu, planšetdatora tīrīšanu un ieteikumi ceļošanai ar planšetdatoru (vai tā transportēšanu).

## **Programmu un draiveru atjaunināšana**

HP iesaka regulāri atjaunināt programmas un draiverus. Atjauninājumi var atrisināt problēmas, kā arī uzstādīt planšetdatorā jaunas funkcijas un opcijas. Piemēram, vecāku grafikas komponentu darbība var būt neatbilstoša jaunākajām spēļu programmatūrām. Bez jaunākā draivera var nebūt pieejamas visas aprīkojuma piedāvātās iespējas.

Lai lejupielādētu HP programmu un draiveru jaunākās versijas, apmeklējiet vietni [http://www.hp.com/](http://www.hp.com/support) [support](http://www.hp.com/support). Varat arī reģistrēties, lai automātiski saņemtu paziņojumus par atjauninājumiem, tiklīdz tie ir pieejami.

Ja vēlaties atjaunināt programmas un draiverus, izpildiet tālāk sniegtās instrukcijas.

**1.** Meklēšanas lodziņā uzdevumjoslā ierakstiet atbalsts un pēc tam atlasiet lietojumprogrammu **HP Support Assistant**.

 $-$  vai $-$ 

Uzdevumjoslā pieskarieties jautājuma zīmes ikonai.

- **2.** Atlasiet **Mans dators**, atlasiet cilni **Atjauninājumi** un pēc tam atlasiet **Meklēt atjauninājumus un ziņojumus**.
- **3.** Izpildiet ekrānā redzamās instrukcijas.

## **Planšetdatora tīrīšana**

Lai planšetdatora tīrīšana būtu droša, lietojiet šādus līdzekļus:

- dimetilbenzilamonija hlorīda 0,3 % maksimālās koncentrācijas šķīdumu (piemēram, vienreizlietojamās salvetes, kas tirdzniecībā ir pieejamas ar dažādiem nosaukumiem);
- spirtu nesaturošu stikla tīrīšanas šķīdumu;
- ūdens un maigu ziepju šķīdumu;
- sausas mikrošķiedru tīrīšanas drānas vai zamšādas drānu (statisko elektrību neradošu drānu, kas nesatur eļļu);
- statisko elektrību neradošas auduma salvetes.
- **UZMANĪBU!** Neizmantojiet spēcīgus tīrīšanas līdzekļus, jo tie var neatgriezeniski sabojāt jūsu planšetdatoru. Ja nezināt, vai tīrīšanas līdzeklis ir paredzēts planšetdatora tīrīšanai, iepazīstieties ar produkta saturu, lai pārliecinātos, vai tajā nav iekļautas tādas sastāvdaļas kā spirts, acetons, amonija hlorīds, metilēna hlorīds un ogļūdeņraži.

Šķiedraini materiāli, piemēram, papīra dvieļi, var saskrāpēt planšetdatoru. Skrāpējumos laika gaitā var uzkrāties netīrumi un tīrīšanas līdzekļi.

### <span id="page-40-0"></span>**Tīrīšanas procedūras**

Lai drošā veidā tīrītu planšetdatoru, veiciet šajā sadaļā aprakstītās procedūras.

- **BRĪDINĀJUMS!** Lai izvairītos no elektriskās strāvas trieciena vai komponentu bojājumiem, nekādā gadījumā netīriet planšetdatoru, ja tas ir ieslēgts.
	- **1.** Izslēdziet planšetdatoru.
	- **2.** Atvienojiet datoru no maiņstrāvas avota.
	- **3.** Atvienojiet visas ārējās ierīces, kurām ir pievienota strāvas padeve.
- **UZMANĪBU!** Lai izvairītos no iekšējo komponentu bojājumiem, nesmidziniet tīrīšanas līdzekļus vai šķidrumus tieši uz planšetdatora virsmām. Uz virmas nonācis šķidrums var izraisīt neatgriezeniskus iekšējo komponentu bojājumus.

#### **Displeja tīrīšana**

Maigi noslaukiet displeju ar mīkstu bezplūksnu drānu, kas ir samitrināta spirtu nesaturošā stikla tīrīšanas līdzeklī.

#### **Sānu vai aizmugures virsmu tīrīšana**

Sānu vai aizmugures virsmu tīrīšanai izmantojiet mīkstu mikrošķiedru vai zamšādas drānu, kas ir samitrināta kādā no iepriekš norādītajiem tīrīšanas līdzekļiem, vai piemērotu vienreizlietojamo salveti.

**PIEZĪME.** Tīrot planšetdatora aizmugures virsmu, veiciet apļveida kustības, lai labāk notīrītu netīrumus un gružus.

## **Planšetdatora sagatavošana ceļojumam vai transportēšanai**

Ja planšetdators ir jāņem līdzi ceļojumā vai jātransportē, ņemiet vērā šos padomus par aparatūras drošību.

- Lai planšetdatoru sagatavotu ceļojumam vai transportēšanai, veiciet šādas darbības:
	- dublējiet datorā esošo informāciju ārējā diskdzinī;
	- izņemiet visas ārējās atmiņas kartes, piemēram, digitālās kartes;
	- izslēdziet un pēc tam atvienojiet visas ārējās ierīces;
	- izslēdziet planšetdatoru.
- Ņemiet līdzi savas informācijas dublējumu. Glabājiet dublējumu atsevišķi no planšetdatora.
- Ceļojot gaisā, pārvadājiet planšetdatoru kā rokas bagāžu; to nedrīkst reģistrēt kopā ar pārējo bagāžu.
- **UZMANĪBU!** Izvairieties no diska pakļaušanas magnētiskajam laukam. Drošības ierīces ar magnētisko lauku ir lidostas drošības ierīces, kurām jādodas cauri, kā arī drošības zižļi. Lidostas slīdošās lentes un līdzīgas drošības ierīces, kas pārbauda rokas bagāžu, magnētiskā lauka vietā izmanto rentgenstarus un tādējādi nevar sabojāt diskus.
- Ja lidojuma laikā vēlaties izmantot planšetdatoru, ieklausieties lidojuma laikā atskaņotajos paziņojumos par to, kad tiek atļauts lietot planšetdatoru. Planšetdatora lietošanu lidojuma laikā regulē lidsabiedrība.
- Ja planšetdators ir jānosūta, izmantojiet piemērotu aizsargiepakojumu un pievienojiet etiķeti "FRAGILE" (Plīstošs).
- Dažās vidēs bezvadu ierīču lietošana var būt aizliegta. Šādi ierobežojumi var pastāvēt lidmašīnās, slimnīcās, sprāgstvielu tuvumā un bīstamās vietās. Ja neesat pārliecināts, kādi noteikumi attiecas uz

jūsu planšetdatorā esošās bezvadu ierīces lietošanu, pirms planšetdatora ieslēgšanas lūdziet atbildīgajām personām atļauju to izmantot.

- Ja ceļojat uz ārzemēm, ievērojiet šos ieteikumus:
	- pārbaudiet, kādi ir ar planšetdatoriem saistītie muitas noteikumi katrā no ceļojuma maršruta valstīm un reģioniem;
	- noskaidrojiet, kādas prasības strāvas vadam un adapterim ir katrā atrašanās vietā, kur domājat izmantot planšetdatoru. Spriegums, frekvence un kontaktdakšas konfigurācija var atšķirties.
		- **BRĪDINĀJUMS!** Lai mazinātu elektriskās strāvas trieciena, aizdegšanās vai aprīkojuma bojājumu risku, nemēģiniet pieslēgt planšetdatoru, izmantojot citām ierīcēm paredzētus sprieguma pārveidošanas komplektus.

# <span id="page-42-0"></span>**10 Dublēšana un atkopšana**

Lai aizsargātu savu informāciju, izveidojiet atkopšanas datu nesēju, izmantojot papildu ārējo zibatmiņas diskdzini, un izmantojiet Windows dublēšanas un atjaunošanas utilītas, lai dublētu un izveidotu sistēmas atjaunošanas punktus. Sistēmas kļūmes gadījumā varēsit atjaunot planšetdatora saturu, izmantojot dublējuma failus.

- **SVARĪGI!** Ja veidosiet atkopšanas datu nesēju vai sistēmas atkopšanai izmantosiet atkopšanas datu nesēju, pirms atkopšanas procesa sākšanas planšetdatora akumulatora uzlādes līmenim ir jābūt vismaz 70 %.
- **PIEZĪME.** Lai iegūtu detalizētu informāciju par dažādām dublēšanas un atjaunošanas opcijām, skatiet sadaļu par lietojumprogrammu Darba sākšana.

Nestabilas sistēmas darbības gadījumā HP iesaka izdrukāt atkopšanas procedūru aprakstus un saglabāt tos turpmākai lietošanai.

**PIEZĪME.** Lai uzlabotu planšetdatora drošību, operētājsistēmā Windows ir iekļauts lietotāja konta kontroles līdzeklis. Iespējams, ka, veicot tādus uzdevumus kā programmatūras instalēšana, utilītu palaišana vai Windows iestatījumu mainīšana, tiks prasīta jūsu atļauja vai parole. Papildinformāciju skatiet sadaļā par lietojumprogrammu Darba sākšana.

## **Atkopšanas datu nesēja un dublējumu izveide**

Ir pieejamas tālāk norādītās atkopšanas datu nesēju un dublējumu izveides metodes.

- Pēc veiksmīgas planšetdatora iestatīšanas izmantojiet programmu HP Recovery Manager, lai izveidotu atkopšanas datu nesēju. Šajā darbībā tiek izveidots Windows atiestatīšanas attēls, kuru var izmantot, lai atkārtoti instalētu sākotnējo operētājsistēmu gadījumā, ja cietais disks tiek bojāts vai aizstāts ar citu cieto disku. Informāciju par atkopšanas datu nesēja izveidi skatiet sadaļā Atkopšanas datu nesēja izveide 33. lpp.
- Izmantojiet Windows rīkus, lai izveidotu sistēmas atjaunošanas punktus un personiskās informācijas dublējumus.

Papildinformāciju skatiet sadaļā [Informācijas dublēšana](#page-43-0) 34. lpp.

### **Atkopšanas datu nesēja izveide**

HP Recovery Manager ir programmatūras programma, kas sniedz iespēju izveidot atkopšanas datu nesēju (izmantojot zibatmiņas disku), kad esat veiksmīgi veicis planšetdatora iestatīšanu. Atkopšanas datu nesēju var izmantot sistēmas atkopšanai gadījumā, ja tiek sabojāts cietais disks. Sistēmas atkopšana atkārtoti instalē sākotnējo operētājsistēmu. Atkopšanas datu nesēju var arī izmantot, lai salabotu sistēmu gadījumā, ja cietais disks tiek aizstāts ar citu.

- Lietojot šos atkopšanas rīkus, rīkojieties piesardzīgi un uzglabājiet tos drošā vietā.
- HP Recovery Manager pārbauda planšetdatoru un nosaka datu nesēja nepieciešamo ietilpību.
- Izveides process var ilgt vienu stundu vai pat ilgāk. Dublējuma izveides procesu nedrīkst pārtraukt.

Atkopšanas datu nesēja izveide:

- **1.** Meklēšanas lodziņā uzdevumjoslā ierakstiet atkopšana un pēc tam atlasiet **HP Recovery Manager**.
- **2.** Atlasiet **Izveidot atkopšanas datu nesēju** un pēc tam izpildiet ekrānā redzamās instrukcijas.

## <span id="page-43-0"></span>**Informācijas dublēšana**

Atkopšana pēc sistēmas kļūmes ir tikpat pilnīga, cik pilnīga ir pēdējā dublējumkopija. Uzreiz pēc pirmās sistēmas iestatīšanas izveidojiet sistēmas labošanas datu nesēju un pirmo dublējumkopiju. Pievienojot jaunu programmatūru un datu failus, jāturpina regulāri dublēt sistēmu, lai nodrošinātu pietiekami jaunu dublējumu.

Papildinformāciju par Windows dublēšanas līdzekļiem skatiet sadaļā par lietojumprogrammu Darba sākšana.

## **Sistēmas atkopšanas veikšana**

Pastāv vairākas sistēmas atkopšanas opcijas. Izvēlieties metodi, kas vislabāk atbilst jūsu situācijai un pieredzes līmenim.

- Ja planšetdators nedarbojas pareizi un ir jāatjauno sistēmas stabilitāte, Windows atsvaidzināšanas līdzeklis ļauj sākt no jauna un paturēt to, kas jums ir svarīgs. Papildinformāciju skatiet sadaļā par lietojumprogrammu Darba sākšana.
	- Atlasiet pogu **Sākt** un pēc tam atlasiet **darba sākšanas** lietojumprogrammu.
- Windows atkopšanas rīki: var izmantot Windows rīku Dublēšana un atjaunošana, lai atkoptu informāciju, kas iepriekš ir dublēta. Varat arī izmantot Windows sākuma labošanas rīku, lai novērstu problēmas, kas traucē pareizu Windows startēšanu. Skatiet sadaļu Windows atkopšanas rīku lietošana 34. lpp.
- Windows atiestatīšanas opcija ļauj jums veikt detalizētu planšetdatora pārformatēšanu vai noņemt personisko informāciju pirms planšetdatora atdošanas kādam citam vai nodošanas pārstrādei. Papildinformāciju par šiem līdzekļiem skatiet sadaļā par lietojumprogrammu Darba sākšana.
	- Atlasiet pogu **Sākt** un pēc tam atlasiet **darba sākšanas** lietojumprogrammu.

**<sup>2</sup> PIEZĪME.** Ja nevarat sāknēt (startēt) planšetdatoru, sazinieties ar atbalsta dienestu.

### **Windows atkopšanas rīku lietošana**

Ja planšetdators nedarbojas pareizi un ir jāatjauno sistēmas stabilitāte, Windows atsvaidzināšanas līdzeklis ļauj sāk no jauna un paturēt to, kas jums ir svarīgs.

Windows atkopšanas rīki sniedz iespēju atkopt iepriekš dublēto informāciju, kā arī veikt planšetdatora atsvaidzināšanu.

Windows atiestatīšanas opcija ļauj jums veikt detalizētu planšetdatora pārformatēšanu vai noņemt personisko informāciju pirms planšetdatora atdošanas kādam citam vai nodošanas pārstrādei. Papildinformāciju par šiem līdzekļiem skatiet sadaļā par lietojumprogrammu Darba sākšana.

Lai atkoptu iepriekš dublētu informāciju un uzzinātu, kā atjaunot failus un mapes, skatiet lietojumprogrammu Darba sākšana.

Lai atkoptu informāciju, izmantojot Windows rīku Sākuma labošana, veiciet tālāk norādītās darbības.

**UZMANĪBU!** Dažas sākuma labošanas opcijas pilnībā izdzēsīs un pārformatēs cieto disku. Neatgriezeniski tiek dzēsti visi planšetdatorā izveidotie faili un instalētā programmatūra. Kad pārformatēšana ir pabeigta, atkopšanas procesā no atkopšanai izmantotās dublējumkopijas tiek atjaunota operētājsistēma, kā arī draiveri, programmatūra un utilītas.

**PIEZĪME.** Šīs procedūras veikšanai var būt nepieciešams ārējs zibatmiņas disks.

- <span id="page-44-0"></span>**1.** Ja iespējams, dublējiet visus personiskos failus.
- **2.** Nospiediet strāvas pogu un, parādoties ziņojumam **Turiet nospiestu skaļuma samazināšanas pogu vai taustiņu ESC ārējā tastatūrā, lai atvērtu startēšanas izvēlni**, nospiediet skaļuma samazināšanas pogu.

Parādās startēšanas izvēlne.

- **3.** Pieskarieties pie **F11 HP Recovery** (f11 BIOS atkopšana).
- **4.** Atlasiet **Problēmu novēršana**, atlasiet **Papildu opcijas** un pēc tam atlasiet **Startēšanas labošana**.
- **5.** Izpildiet ekrānā redzamās instrukcijas.

**<sup>2</sup> PIEZĪME.** Lai iegūtu papildinformāciju par informācijas atkopšanu, izmantojot Windows rīkus, skatiet sadaļu par lietojumprogrammu Darba sākšana.

### **Sāknēšanas ierīču secības izmainīšana**

Lai izmainītu sāknēšanas secību, lai jūs varētu sāknēt planšetdatoru no ārējās ierīces, veiciet tālāk norādītās darbības.

**<sup>2</sup> PIEZĪME.** Šīs procedūras veikšanai ir nepieciešams ārējs zibatmiņas disks.

- **1.** Ja iespējams, dublējiet visus personiskos failus.
- **2.** Izslēdziet planšetdatoru.
- **3.** Pievienojiet ārējo zibatmiņas disku.
- **4.** Izslēdziet planšetdatoru.
- **5.** Nospiediet strāvas pogu un, parādoties ziņojumam **Turiet nospiestu skaļuma samazināšanas pogu vai taustiņu ESC ārējā tastatūrā, lai atvērtu startēšanas izvēlni**, nospiediet skaļuma samazināšanas pogu.

Parādās startēšanas izvēlne.

- **6.** Pieskarieties pie **F9 Boot Options** (f9 sāknēšanas opcijas).
- **7.** Izvēlieties ārējo zibatmiņas disku kā sāknēšanas ierīci.
- **8.** Pārstartējiet planšetdatoru.

# <span id="page-45-0"></span>**11 Utilītprogrammas Computer Setup (datora iestatīšana) (BIOS) lietošana**

Computer Setup (datora iestatīšana) vai F10 BIOS Setup (pamata ievades/izvades sistēma) pārvalda sakarus starp visām sistēmas ievades un izvades ierīcēm (piemēram, diskdziņiem, displeju, tastatūru, peli un printeri). Computer Setup (datora iestatīšana) ietver instalēto ierīču tipu iestatījumus, planšetdatora startēšanas secību, kā arī sistēmas un paplašinātās atmiņas apjoma iestatījumus.

**<sup>2</sup> PIEZĪME.** Veicot izmaiņas utilītā Computer Setup (datora iestatīšana), ir jārīkojas sevišķi piesardzīgi. Kļūdas var traucēt planšetdatora pareizai darbībai.

## **Utilītas Computer Setup (datora iestatīšana) startēšana**

- **1.** Izslēdziet planšetdatoru.
- **2.** Nospiediet strāvas pogu un, parādoties ziņojumam **Turiet nospiestu skaļuma samazināšanas pogu vai taustiņu ESC ārējā tastatūrā, lai atvērtu startēšanas izvēlni**, nospiediet skaļuma samazināšanas pogu.

Parādās startēšanas izvēlne.

**3.** Pieskarieties pie **F10 BIOS Setup** (f10 BIOS iestatīšana), lai atvērtu utilītu Computer Setup (datora iestatīšana).

## **Navigācija un atlasīšana utilītā Computer Setup (datora iestatīšana)**

Lai pārvietotos un veiktu atlasi utilītā Computer Setup (datora iestatīšana), veiciet tālāk norādītās darbības.

- **1.** Izslēdziet planšetdatoru.
- **2.** Nospiediet strāvas pogu un, parādoties ziņojumam **Turiet nospiestu skaļuma samazināšanas pogu vai taustiņu ESC ārējā tastatūrā, lai atvērtu startēšanas izvēlni**, nospiediet skaļuma samazināšanas pogu.

Parādās startēšanas izvēlne.

- **3.** Pieskarieties pie **F10 BIOS Setup** (f10 BIOS iestatīšana), lai atvērtu utilītu Computer Setup (datora iestatīšana).
	- Pieskarieties izvēlnei vai izvēlnes vienumam, lai to atlasītu.
	- Lai aizvērtu atvērtos dialoglodziņus un atgrieztos Computer Setup (datora iestatīšana) galvenajā ekrānā, nospiediet **Escape** un pēc tam izpildiet ekrānā redzamos norādījumus.
- **4.** Lai izietu no programmas Computer Setup (datora iestatīšana) izvēlnēm, nesaglabājot veiktās izmaiņas, atlasiet **Galvenā**, atlasiet **Ignorēt izmaiņas un iziet** un pēc tam izpildiet ekrānā redzamās instrukcijas.

 $-\mathsf{v}$ ai $-$ 

Lai saglabātu veiktās izmaiņas un izietu, atlasiet **Galvenā**, atlasiet **Saglabāt izmaiņas un iziet** un pēc tam izpildiet ekrānā redzamās instrukcijas.

## <span id="page-46-0"></span>**Rūpnīcas iestatījumu atjaunošana utilītā Computer Setup (datora iestatīšana)**

### **PIEZĪME.** Noklusējuma iestatījumu atjaunošana nemaina cietā diska režīmu.

Lai utilītā Computer Setup (datora iestatīšana) visiem iestatījumiem atjaunotu rūpnīcā iestatītās vērtības, veiciet tālāk norādītās darbības.

- **1.** Izslēdziet planšetdatoru.
- **2.** Nospiediet strāvas pogu un, parādoties ziņojumam **Turiet nospiestu skaļuma samazināšanas pogu vai taustiņu ESC ārējā tastatūrā, lai atvērtu startēšanas izvēlni**, nospiediet skaļuma samazināšanas pogu.

Parādās startēšanas izvēlne.

- **3.** Pieskarieties pie **F10 BIOS Setup** (f10 BIOS iestatīšana), lai atvērtu utilītu Computer Setup (datora iestatīšana).
- **4.** Atlasiet **Galvenā** un pēc tam pieskarieties pie **Atjaunot noklusējumus**.
- **5.** Izpildiet ekrānā redzamos norādījumus.
- **6.** Veiciet atlasi, lai saglabātu veiktās izmaiņas un izietu.

Izmaiņas stājas spēkā pēc planšetdatora restartēšanas.

**PIEZĪME.** Atjaunojot rūpnīcas iestatījumus, jūsu paroles iestatījumi un drošības iestatījumi netiek mainīti.

## **BIOS atjaunināšana**

HP vietnē var būt pieejamas atjauninātas BIOS versijas.

Lielākā daļa BIOS atjauninājumu, kas pieejami HP vietnē, ir sapakoti saspiestos failos, ko dēvē par *SoftPaq*  pakotnēm.

Dažās lejupielādes pakotnēs ir iekļauts fails Readme.txt, kurā ir atrodama informācija par faila instalēšanu un problēmu novēršanu.

### **BIOS versijas noteikšana**

Lai noteiktu, vai pieejamie BIOS atjauninājumi satur BIOS versijas, kas ir jaunākas par planšetdatorā pašlaik instalēto versiju, ir jāzina pašlaik instalētās sistēmas BIOS versija.

BIOS versijas informāciju (sauktu arī par *ROM datumu* un *Sistēmas BIOS*) var skatīt lietojumprogrammā HP Support Assistant. Versijas datus iespējams uzzināt arī BIOS iestatīšanas sadaļā.

- **1.** Izslēdziet planšetdatoru.
- **2.** Nospiediet strāvas pogu un, parādoties ziņojumam **Turiet nospiestu skaļuma samazināšanas pogu vai taustiņu ESC ārējā tastatūrā, lai atvērtu startēšanas izvēlni**, nospiediet skaļuma samazināšanas pogu.

Parādās startēšanas izvēlne.

**3.** Pieskarieties pie **F10 BIOS Setup** (f10 BIOS iestatīšana), lai atvērtu utilītu Computer Setup (datora iestatīšana).

- <span id="page-47-0"></span>**4.** Atlasiet **Main** (Galvenā izvēlne), atlasiet **System Information** (Sistēmas informācija) un pierakstiet BIOS versiju.
- **5.** Veiciet atlasi, lai izietu no utilītas, nesaglabājot veiktās izmaiņas.

## **BIOS atjauninājuma lejupielāde**

**UZMANĪBU!** Lai mazinātu planšetdatora sabojāšanas vai neveiksmīgas instalēšanas risku, lejupielādējiet un instalējiet BIOS atjauninājumu tikai tad, kad planšetdators ir pievienots drošam ārējam strāvas avotam, izmantojot maiņstrāvas adapteri. Neveiciet BIOS atjauninājuma lejupielādi vai instalēšanu, kamēr planšetdators darbojas, izmantojot akumulatora strāvu, ir pievienots papildu dokošanas ierīcei vai papildu strāvas avotam. Lejupielādes un instalēšanas laikā izpildiet tālāk minētos norādījumus.

Neatvienojiet planšetdatoru no strāvas, atvienojot strāvas vadu no maiņstrāvas kontaktligzdas.

Neizslēdziet planšetdatoru un neaktivizējiet miega režīmu.

Neievietojiet, neizņemiet, nepievienojiet un neatvienojiet nevienu ierīci, kabeli vai vadu.

**1.** Meklēšanas lodziņā uzdevumjoslā ierakstiet atbalsts un pēc tam atlasiet lietojumprogrammu **HP Support Assistant**.

 $-\nu$ ai $-$ 

Uzdevumjoslā pieskarieties jautājuma zīmes ikonai.

- **2.** Atlasiet atjauninājumus.
- **3.** Izpildiet ekrānā redzamos norādījumus.
- **4.** Lejupielādes apgabalā veiciet tālāk norādītās darbības.
	- **a.** Atrodiet BIOS atjauninājumu, kas ir jaunāks par jūsu planšetdatorā pašlaik instalēto BIOS versiju. Pierakstiet datumu, nosaukumu un citus identifikatorus. Šī informācija var būt nepieciešama, lai atrastu šo atjauninājumu vēlāk, kad tas būs lejupielādēts cietajā diskā.
	- **b.** Lai lejupielādētu atlasīto atjauninājumu cietajā diskā, izpildiet ekrānā redzamos norādījumus.

Ja atjauninājuma versija ir jaunāka par datora BIOS versiju, pierakstiet ceļu līdz vietai cietajā diskā, kurā tiek lejupielādēts BIOS atjauninājums. Jums būs nepieciešams piekļūt šim ceļam, kad būsit gatavs instalēt atjauninājumu.

**PIEZĪME.** Ja jūsu planšetdators ir pievienots tīklam, pirms programmatūras atjauninājumu, īpaši sistēmas BIOS atjauninājumu, instalēšanas konsultējieties ar tīkla administratoru.

BIOS instalēšanas procedūras var atšķirties. Kad lejupielāde ir pabeigta, izpildiet ekrānā redzamos norādījumus. Ja instrukcijas netiek parādītas, veiciet tālāk norādītās darbības.

- **1.** Meklēšanas lodziņā uzdevumjoslā ievadiet fails un pēc tam atlasiet **Failu pārlūks**.
- **2.** Atlasiet cietā diska apzīmējumu. Cietā diska apzīmējums parasti ir lokālais disks (C:).
- **3.** Izmantojot iepriekš pierakstīto ceļu cietajā diskā, atveriet cietā diska mapi, kurā atrodas atjauninājums.
- **4.** Veiciet dubultskārienu uz faila ar paplašinājumu .exe (piemēram, faila\_nosaukums.exe).

Tiek sākta BIOS instalēšana.

**5.** Veiciet instalēšanu, izpildot ekrānā redzamos norādījumus.

**PIEZĪME.** Kad ekrānā tiek parādīts ziņojums par sekmīgu instalēšanas pabeigšanu, varat izdzēst lejupielādēto failu no cietā diska.

# <span id="page-48-0"></span>**12 HP PC Hardware Diagnostics UEFI lietošana**

HP PC Hardware Diagnostics ir vienotais paplašināmais aparātprogrammatūras interfeiss (Unified Extensible Firmware Interface — UEFI), kas ļauj palaist diagnostikas pārbaudes, lai noteiktu, vai planšetdatora aparatūra darbojas pareizi. Šis rīks darbojas ārpus operētājsistēmas, lai atdalītu aparatūras kļūmes no problēmām, ko radījusi operētājsistēma vai citi programmatūras komponenti.

Lai palaistu HP PC Hardware Diagnostics (UEFI), veiciet tālāk norādītās darbības.

- **1.** Izslēdziet planšetdatoru.
- **2.** Nospiediet strāvas pogu un, parādoties ziņojumam **Turiet nospiestu skaļuma samazināšanas pogu vai taustiņu ESC ārējā tastatūrā, lai atvērtu startēšanas izvēlni**, nospiediet skaļuma samazināšanas pogu.

Parādās startēšanas izvēlne.

- **3.** Pieskarieties pie **F2 System Diagnostics** (F2 sistēmas diagnostika).
- **4.** Kad diagnostikas rīks ir atvērts, atlasiet diagnostikas pārbaudes veidu, ko vēlaties palaist, un pēc tam izpildiet ekrānā redzamās instrukcijas.

**PIEZĪME.** Lai apturētu diagnostikas testu, nospiediet skaļuma samazināšanas pogu.

## **HP PC Hardware Diagnostics (UEFI) lejupielāde**

**<sup>2</sup> PIEZĪME.** Instrukcijas rīka HP PC Hardware Diagnostics (UEFI) lejupielādei ir sniegtas tikai angļu valodā.

Vēlamā metode ir UEFI lejupielāde planšetdatorā. Jūs varat arī lejupielādēt UEFI USB ierīcē. Atkarībā no izmantotās USB ierīces veida datu pārsūtīšanai planšetdatorā var būt nepieciešams C tipa USB porta adapters.

HP PC Hardware Diagnostics lejupielādei ir pieejamas divas opcijas.

**1. opcija: HP PC Diagnostics mājas lapa** — nodrošina piekļuvi UEFI jaunākajai versijai

- **1.** Dodieties uz vietni <http://www.hp.com/go/techcenter/pcdiags>.
- **2.** Noklikšķiniet uz saites **Download** (lejupielādēt), kas atrodas rīkā HP PC Hardware Diagnostics, un pēc tam atlasiet **Run** (palaist).

**2. opcija: Atbalsta un draiveru lapas** — nodrošina konkrētiem produktiem paredzētu iepriekšējo un jaunāko versiju lejupielādes

- **1.** Dodieties uz vietni [http://www.hp.com.](http://www.hp.com)
- **2.** Norādiet uz **Atbalsts** lapas augšdaļā un pēc tam noklikšķiniet uz **Lejupielādēt draiverus**.
- **3.** Tekstlodziņā ierakstiet produkta nosaukumu un pēc tam noklikšķiniet uz **Aiziet!**

 $-\nu$ ai $-$ 

Noklikšķiniet uz **Find Now** (Meklēt tūlīt), lai ļautu HP automātiski noteikt jūsu produktu.

**4.** Atlasiet modeli un pēc tam atlasiet savu operētājsistēmu.

#### **5.** Sadaļā **Diagnostika** noklikšķiniet uz **HP UEFI Support Environment**.

 $-\nu$ ai —

Noklikšķiniet uz **Lejupielādēt** un pēc tam atlasiet **Palaist**.

# <span id="page-50-0"></span>**13 Elektrostatiskā izlāde**

Elektrostatiskā izlāde ir statiskās elektrības atbrīvošanās, diviem objektiem saskaroties, piemēram, trieciens, ko var saņemt, šķērsojot paklāju un pieskaroties metāla durvju rokturim.

Statiskās elektrības izlāde no pirkstiem vai citiem strāvas vadītājiem var sabojāt elektroniskās sastāvdaļas.

Lai izvairītos no datora vai diska bojājumiem vai informācijas zuduma, ievērojiet tālāk norādītos piesardzības pasākumus.

- Ja noņemšanas vai uzstādīšanas instrukcijās ir pieprasīts atvienot datoru, vispirms pārliecinieties, vai tas ir pareizi iezemēts.
- Glabājiet komponentus to elektrostatiski drošajos konteinerus, līdz esat gatavs tos uzstādīt.
- Izvairieties no pieskaršanās kontaktiem, vadiem un shēmām. Iespējami mazāk pieskarieties elektroniskajiem komponentiem.
- Izmantojiet nemagnētiskus darbarīkus.
- Pirms aiztiekat komponentus, izlādējiet statisko elektrību, pieskaroties nekrāsotai metāla virsmai.
- Ja noņemat komponentu, novietojiet to elektrostatiski drošā konteinerā.

# <span id="page-51-0"></span>**14 Pieejamība**

HP izstrādā, ražo un piedāvā tādus produktus un pakalpojumus, ko var izmantot ikviens, tostarp cilvēki ar invaliditāti, — vai nu atsevišķi, vai arī kopā ar atbilstošām palīgierīcēm.

## **Atbalstītās palīgtehnoloģijas**

HP produkti atbalsta ļoti dažādas operētājsistēmu palīgtehnoloģijas un var tikt konfigurēti tā, lai darbotos ar palīgtehnoloģijām. Izmantojiet ierīces meklēšanas funkciju, lai atrastu papildinformāciju par palīdzības līdzekļiem.

**PIEZĪME.** Lai iegūtu papildinformāciju par kādu konkrētu palīgtehnoloģiju produktu, sazinieties ar šī produkta klientu atbalsta dienestu.

## **Sazināšanās ar klientu atbalsta dienestu**

Mēs nepārtraukti uzlabojam mūsu produktu un pakalpojumu pieejamību un vēlamies saņemt lietotāju atsauksmes. Ja jums ir radusies problēma ar kādu produktu vai vēlaties pastāstīt par pieejamības līdzekļiem, kuri ir jums palīdzējuši, lūdzu, sazinieties ar mums pa tālruni +1 (888) 259-5707 no pirmdienas līdz piektdienai no plkst. 6.00 līdz 21.00 pēc Ziemeļamerikas Kalnu laika joslas (MST) laika. Ja esat kurls vai vājdzirdīgs un izmantojat TRS/VRS/WebCapTel un ja jums nepieciešams tehniskais atbalsts vai ir radušies jautājumi par pieejamību, tad sazinieties ar mums pa tālruni +1 (877) 656-7058 no pirmdienas līdz piektdienai no plkst. 6.00 līdz 21.00 pēc Ziemeļamerikas Kalnu laika joslas (MST) laika.

**PIEZĪME.** Atbalsts ir pieejams tikai angļu valodā.

# <span id="page-52-0"></span>**Alfabētiskais rādītājs**

#### **A**

administratora parole [26](#page-35-0) akumulators atbrīvošanās [21](#page-30-0) atlikušā uzlādes līmeņa parādīšana [20](#page-29-0) enerģijas ekonomēšana [21](#page-30-0) izlāde [20](#page-29-0), [21](#page-30-0) nomaiņa [21](#page-30-0) zemi akumulatora uzlādes līmeni [20](#page-29-0) atkopšana opcijas [34](#page-43-0) atkopšanas datu nesējs izveide [33](#page-42-0) izveide, izmantojot programmu HP Recovery Manager [33](#page-42-0) audio [16](#page-25-0) audio izvades (austiņu) / audio ievades (mikrofona) kombinētā ligzda identificēšana [5](#page-14-0) augstas izšķirtspējas ierīces, pievienošana [17](#page-26-0)

#### **Ā**

ārējs maiņstrāvas avots, lietošana [21](#page-30-0)

#### **B**

bezvadu tīkls (WLAN) darbības zona [9](#page-18-0) pievienošana [8](#page-17-0) publisks WLAN savienojums [8](#page-17-0) uzņēmuma WLAN savienojums [8](#page-17-0) bezvadu vadīklas operētājsistēmas [8](#page-17-0) BIOS atjaunināšana [37](#page-46-0) versijas noteikšana [37](#page-46-0) Bluetooth ierīce [8](#page-17-0) savienojuma izveide [11](#page-20-0) Bluetooth ierīce [11](#page-20-0)

### **C**

ceļošana, līdzi ņemot planšetdatoru [31](#page-40-0) Computer Setup (datora iestatīšana) BIOS administratora parole [26](#page-35-0)

#### **E**

elektrostatiskā izlāde [41](#page-50-0) enerģijas taupīšanas stāvokļi [18](#page-27-0)

### **G**

GPS [11](#page-20-0)

#### **H**

HP Client Security [29](#page-38-0) HP Mobile Connect [10](#page-19-0) HP mobilie platjoslas sakari aktivizēšana [9](#page-18-0) IMEI numurs [9](#page-18-0) MEID numurs [9](#page-18-0) HP PC Hardware Diagnostics (UEFI) lejupielāde [39](#page-48-0) HP Touchpoint Manager [29](#page-38-0)

#### **I**

iekšējie mikrofoni, identificēšana [6](#page-15-0) IMEI numurs [9](#page-18-0) informācijas atrašana programmatūra [4](#page-13-0) izslēgšana [18](#page-27-0)

#### **K**

kameras, identificēšana [6](#page-15-0) komponenti [5](#page-14-0) kritiskie atjauninājumi, programmatūra [28](#page-37-0)

### **L**

lietošana ārējs maiņstrāvas avots [21](#page-30-0) enerģijas taupīšanas stāvokļi [18](#page-27-0) lietotāja parole [26](#page-35-0)

#### ligzdas audio izvades (austiņu) / audio ievades (mikrofona) kombinētā ligzda [5](#page-14-0)

#### **M**

MEID numurs [9](#page-18-0) microSD karšu lasītājs, identificēšana [7](#page-16-0) microSD karte atbalstītie formāti [23](#page-32-0) ievietošana [23](#page-32-0) izņemšana [24](#page-33-0) microSD kartes izmērs [7](#page-16-0) miega režīms aktivizēt [6](#page-15-0) iziet [6](#page-15-0) miega stāvoklis iniciēšana [18](#page-27-0) iziešana [18](#page-27-0) mikrofonaustiņas, pievienošana [16](#page-25-0) Miracast [17](#page-26-0) mobilie platjoslas sakari aktivizēšana [9](#page-18-0) IMEI numurs [9](#page-18-0) MEID numurs [9](#page-18-0)

#### **N**

nereaģējoša sistēma [18](#page-27-0) NFC apgabals, identificēšana [6](#page-15-0) NFC, lietošana [11](#page-20-0)

#### **P**

pamodināšanas paroles iestatīšana [19](#page-28-0) paroles administrators [26](#page-35-0) BIOS administrators [26](#page-35-0) lietotājs [26](#page-35-0) paroļu lietošana [25](#page-34-0) pieejamība [42](#page-51-0) pieskaršanās skārienekrānam žests [13](#page-22-0) planšetdatora izslēgšana [18](#page-27-0) planšetdatora tīrīšana [30](#page-39-0)

planšetdatora transportēšana [31](#page-40-0) poga enerģija [6](#page-15-0) skaļuma palielināšana [6](#page-15-0) skaļuma samazināšana [6](#page-15-0) skaļums [15](#page-24-0) Windows [6](#page-15-0) POGO kontaktu savienotājs, identificēšana [7](#page-16-0) porti Miracast [17](#page-26-0) USB C tipa (uzlādes) [7](#page-16-0) pretvīrusu programmatūra [28](#page-37-0) programmatūra kritiskie atjauninājumi [28](#page-37-0) pretvīrusu [28](#page-37-0) ugunsmūris [28](#page-37-0) programmu un draiveru atjaunināšana [30](#page-39-0) publisks WLAN savienojums [8](#page-17-0)

#### **R**

rūpes par planšetdatoru [30](#page-39-0)

#### **S**

savienojuma izveide ar WLAN [8](#page-17-0) savilkšana ar diviem pirkstiem, lai tuvinātu vai tālinātu, skārienekrāna žests [13](#page-22-0) SIM karte ievietošana [7](#page-16-0) izņemšana [7](#page-16-0) SIM kartes slots, identificēšana [7](#page-16-0) sistēmas atjaunošanas punkts, izveide [33](#page-42-0) skalruni identificēšana [6](#page-15-0) pievienošana [15](#page-24-0) skaļuma regulēšanas poga, identificēšana [6](#page-15-0) skalums pielāgošana [15](#page-24-0) poga [15](#page-24-0) taustiņi [15](#page-24-0) skaņas iestatījumi, lietošana [16](#page-25-0) skaņas iestatījumu lietošana [16](#page-25-0) skārienekrāna žesti pieskāriens [13](#page-22-0)

savilkšana ar diviem pirkstiem, lai tuvinātu vai tālinātu [13](#page-22-0) viena pirksta slidināšana [14](#page-23-0) sloti microSD karšu lasītājs [7](#page-16-0) SIM karte [7](#page-16-0) strāvas poga, identificēšana [6](#page-15-0)

#### **T**

tīmekļa kamera lietošana [15](#page-24-0) tīmekļa kameras, identificēšana [6](#page-15-0)

#### **U**

ugunsmūra programmatūra [28](#page-37-0) UPM iegultā drošība [29](#page-38-0) USB C tipa (uzlādes) ports, identificēšana [7](#page-16-0) uzņēmuma WLAN savienojums [8](#page-17-0) uzturēšana programmu un draiveru atjaunināšana [30](#page-39-0)

#### **V**

video [17](#page-26-0) viena pirksta slidināšana, skārienekrāna žests [14](#page-23-0)

#### **W**

Windows sistēmas atjaunošanas punkts [33](#page-42-0) Windows poga, identificēšana [6](#page-15-0) WLAN antenas, identificēšana [7](#page-16-0) WWAN antenas, identificēšana [6](#page-15-0) WWAN ierīce [8,](#page-17-0) [9](#page-18-0)

#### **Z**

zems akumulatora uzlādes līmenis [20](#page-29-0) ZIF paplašināšanas slots, identificēšana [7](#page-16-0)

#### **Ž**

žesti, lietošana [13](#page-22-0)